$\Box$ 

×

Ä

#### 实验一、**Java Web** 开发环境配置

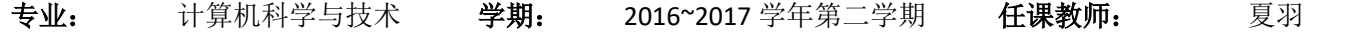

## 试验目的:

- 1) 掌握 Java 虚拟机的安装与配置;
- 2) 掌握 Tomcat 服务器的配置;
- 3) 掌握 MySql 数据库服务器的配置与使用;
- 4) 掌握使用 Eclipse 开发 Web 程序的步骤。

#### 实验步骤:

【任务一】: 安装 JDK。

#### 步骤:

- 1. 双击 JDK 安装文件。
- 2. 按照提示安装 JDK 到 D 盘, 并记录下安装路径, 例如 d:\Program files\Oracle\JDK\。
- 3. 配置环境变量(注意大小写,此外 JAVA\_HOME 请使用上面记录的路径):

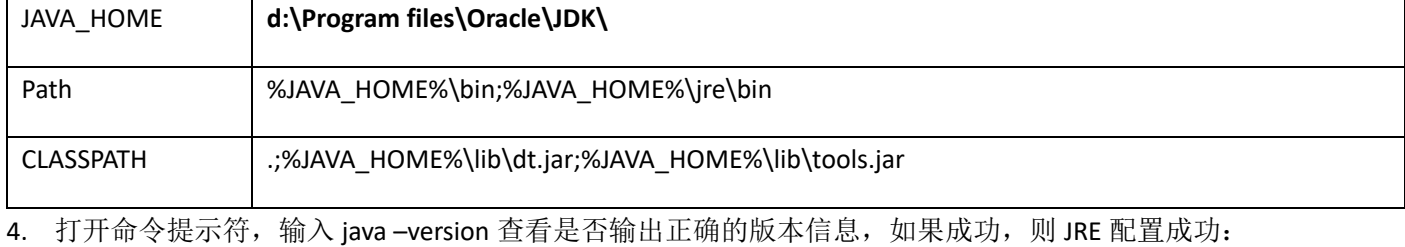

C:\WINDOWS\system32\cmd.exe

Microsoft Windows [Version 10.0.14393] (c) 2016 Microsoft Corporation. All rights reserved.

C:\Users\rainsia>Java -version java version "1.8.0\_121" Java (TM) SE Runtime Environment (build 1.8.0 121-b13) Java HotSpot (TM) 64-Bit Server VM (build 25.121-b13, mixed mode)

C:\Users\rainsia>

5. 输入 javac 看是否输出编译信息, 若输入, 则 JDK 配置成功:

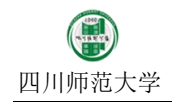

 $\times$ 

 $\Box$ 

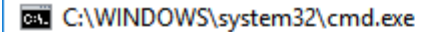

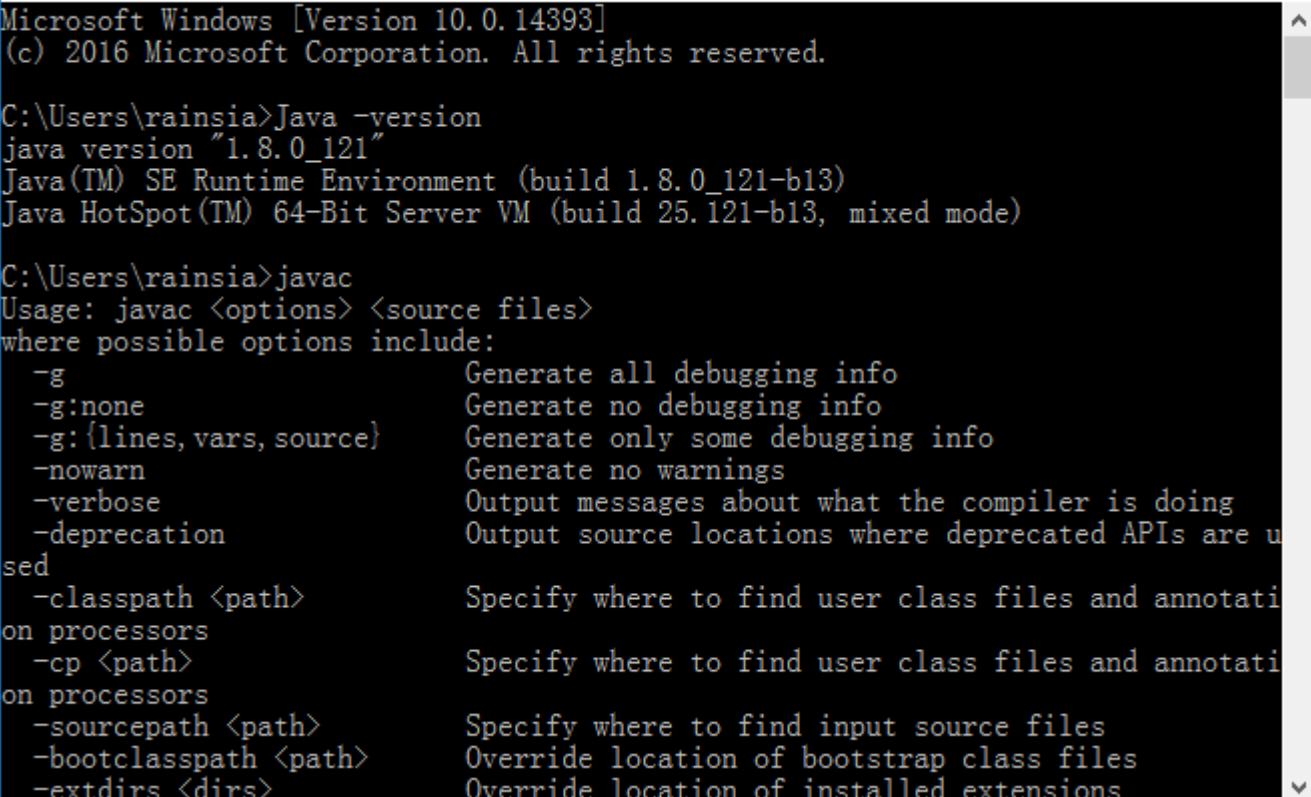

【任务二】: 在安装配置完成 JDK 的基础上, 安装和配置 Tomcat 服务器。

步骤:

- 1. 解压提供的 Tomcat 文件到 D 盘, 并记录下其路径, 例如 D:\apache-tomcat-8.5.5\。
- 2. 配置 CATALINA\_HOME 环境变量到上面记下的路径:

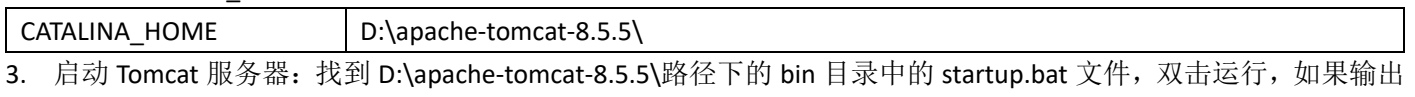

启动信息,并未输出任何异常,则 Tomcat 安装正确:

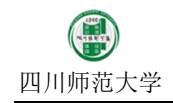

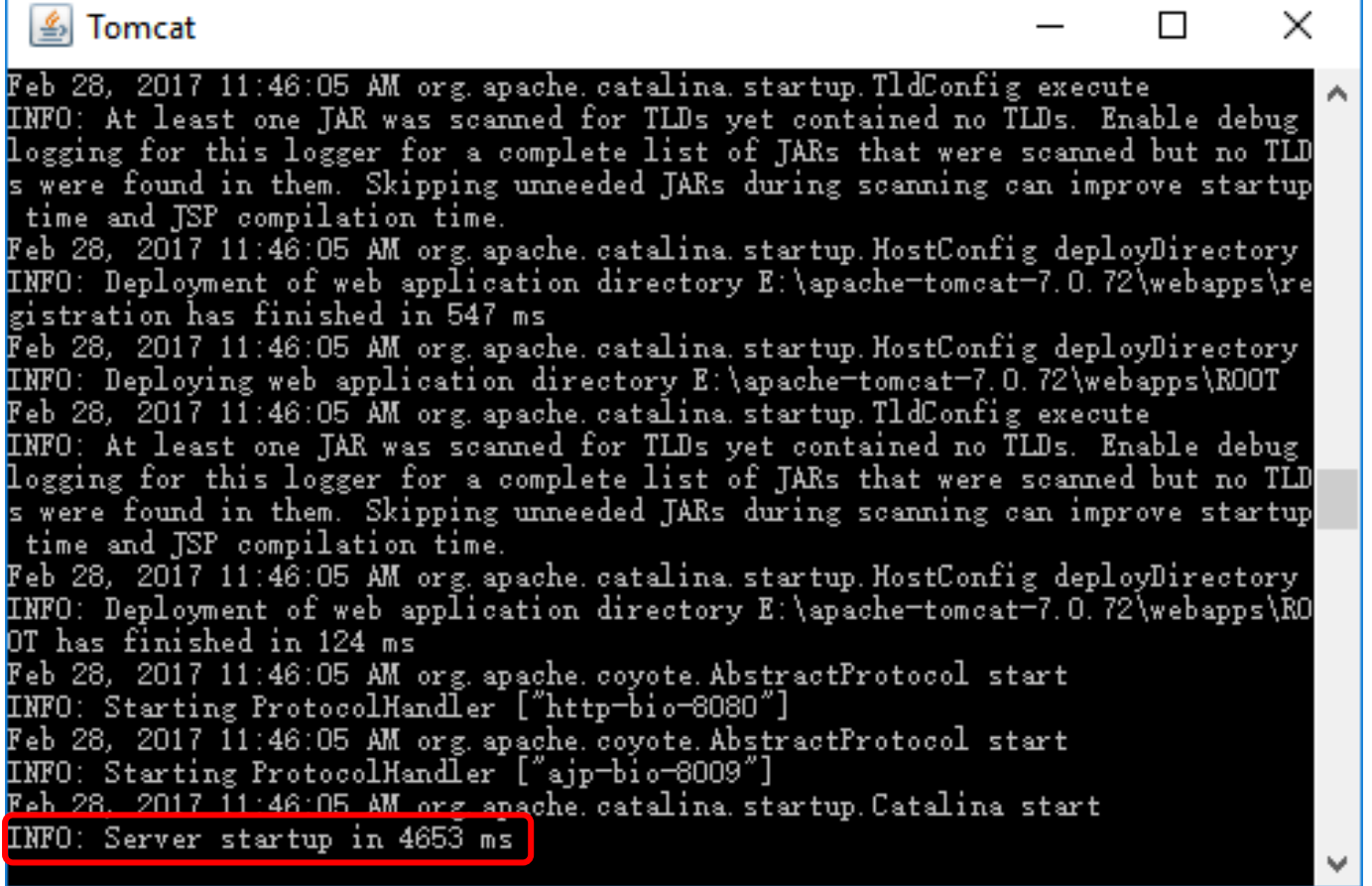

4. 打开浏览器, 在地址栏输入地址 <http://loalhost:8080/> 或者 <http://127.0.0.1:8080/>, 如果能够打开 Tomcat 配置页 面,则说明 Tomcat 配置成功:

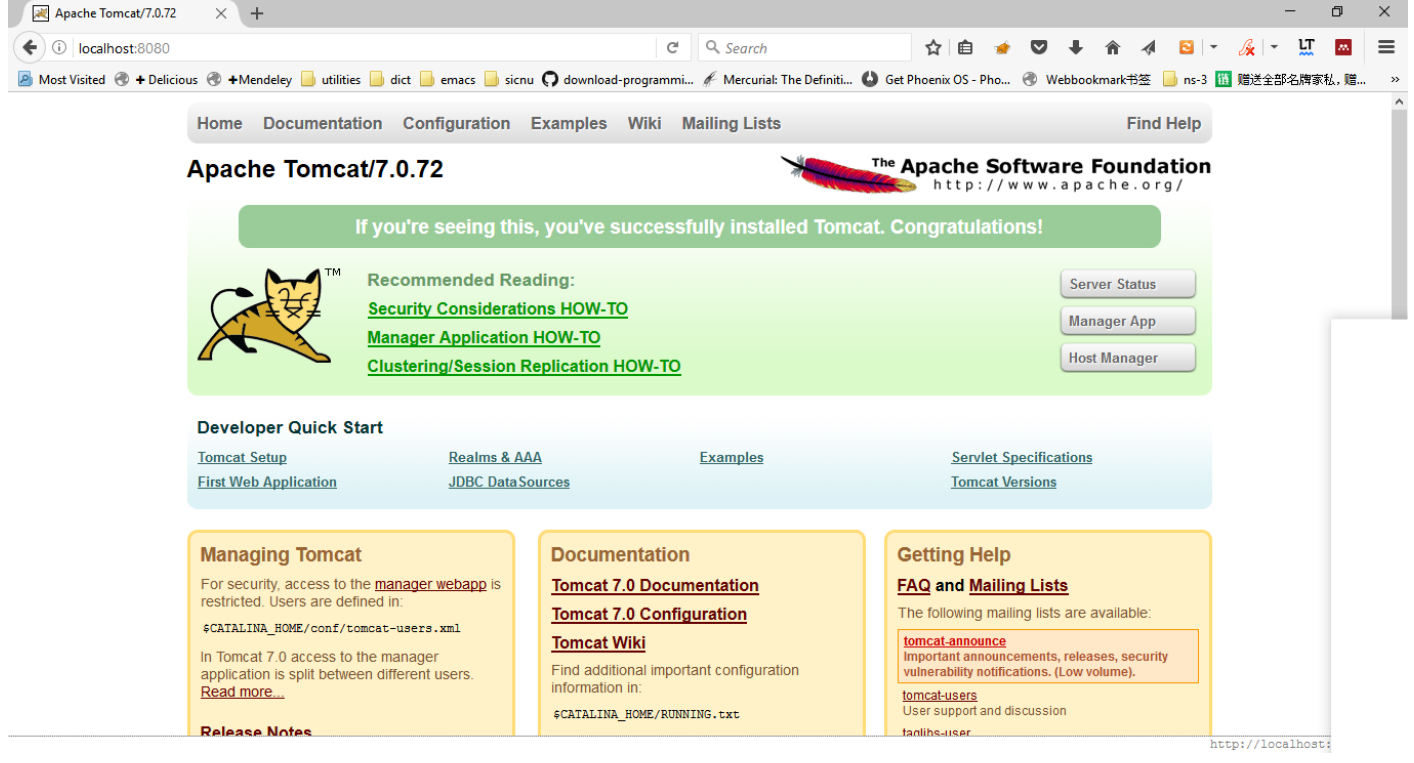

5. 在 Tomat 开启的命令提示符界面按下 Ctrl-C 键, 关闭 Tomcat 服务器。再次尝试访问 Tomcat 配置页面, 若出现网

#### 页不能访问提示,则说明 Tomcat 关闭成功:

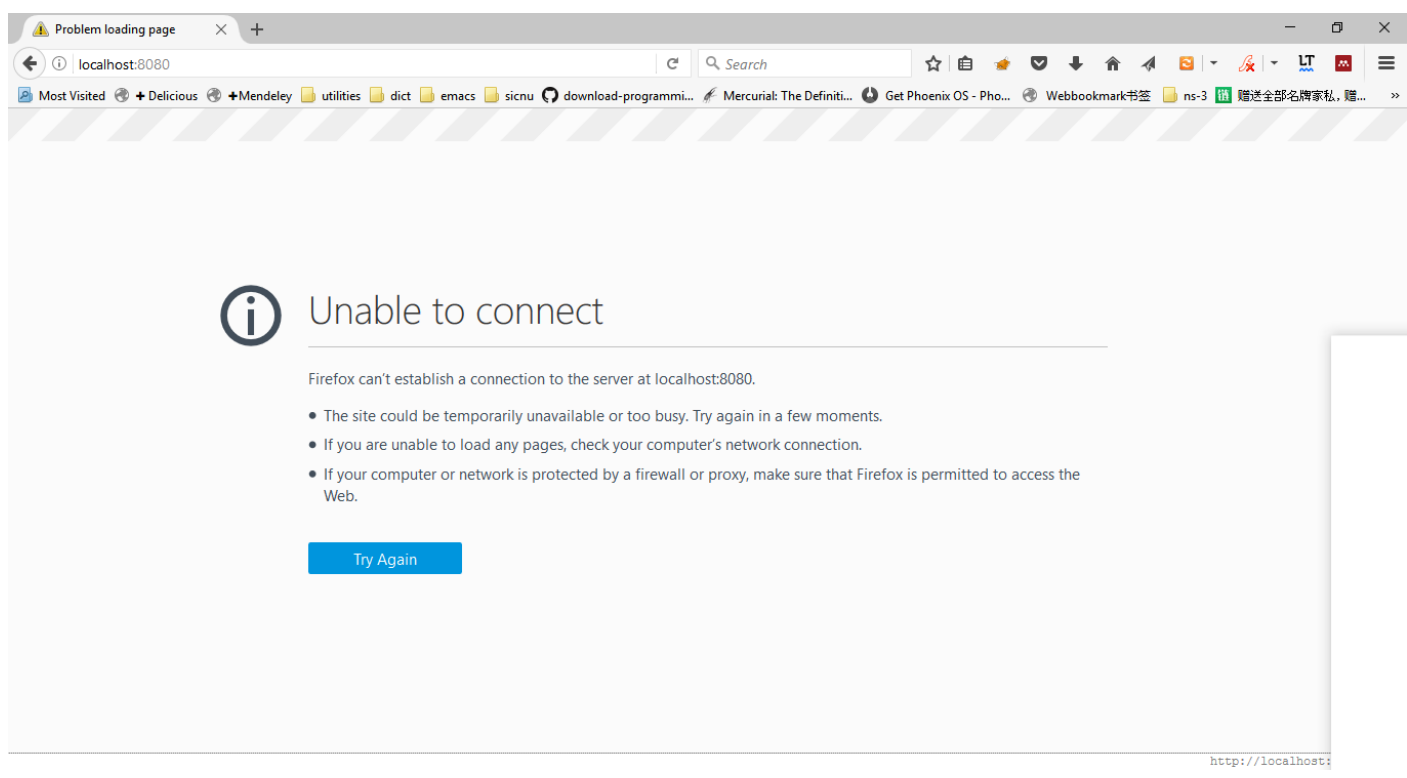

【任务三】: 在 Tomcat 中新建 Web 工程。

#### 步骤:

- 1. 找到 Tomcat 目录下的 webapps 目录。
- 2. 在 webapps 目录中新建一个目录: first\_webapp。(注意 first 和 webapp 中间为下划线)。
- 3. 在 first\_webapp 中建立一个目录: WEB-INF。(注意大小写, WEB 和 INF 之间为横线)。
- 4. 将提供的 web.xml 文件复制到 WEB-INF 目录中。
- 5. 将提供的 index.html 文件复制到 first\_webapp 目录下。
- 6. 启动 Tomcat。
- 7. 在浏览器中输入网址 [http://localhost:8080/first\\_webapp](http://localhost:8080/first_webapp),查看是否能够正确访问。如果可以正确显示页面,则表 示 Tomcat 中创建新项目成功。

【任务四】: 安装配置 MySql 服务器。

## 步骤:

- 1. 将提供的 xampp 工具解压到 D 盘根目录下。(注意 xampp 一定要解压到根目录下才有效。所谓根目录是指 D:\xampp\目录下不能再嵌套 xampp 目录,而是直接在 D:\xampp\目录下能够找到 mysql 目录。切记!!)
- 2. xampp 是一套 web 开发套件,里面包含了 mysql、apache、tomcat 等常用组件。这里我们主要利用其中的 mysql 组件来完成数据库的开发。
- 3. 双击 xampp 目录下的 xampp-control.exe 文件运行, 并显示如下界面:

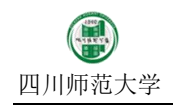

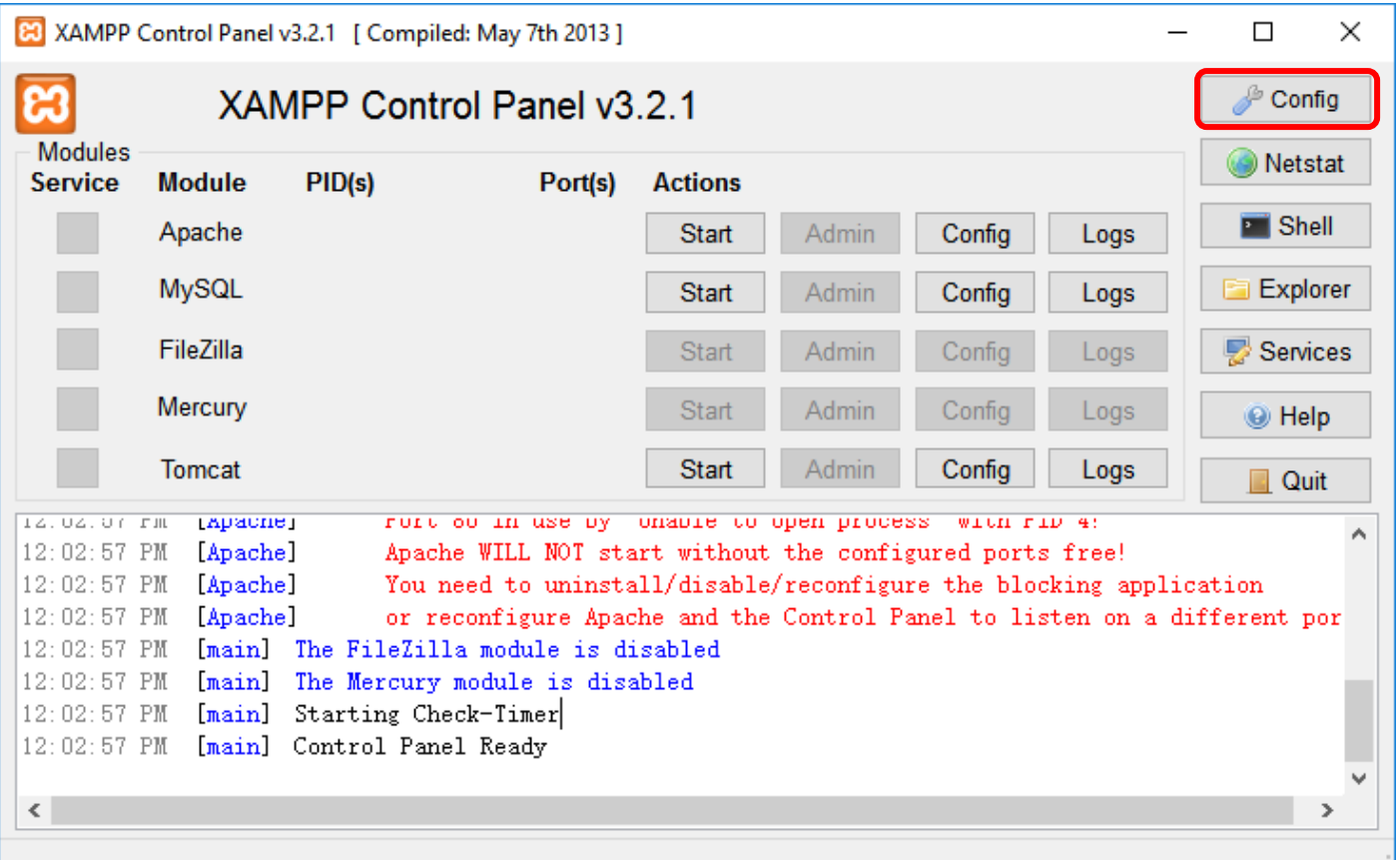

- The Sole of the Sole of the Sole of the Sole of the Sole of the Sole of the Sole of the Sole of the Sole of the S<br>4. 为了避免和本机上已经安装的 MySql 服务器冲突,我们需要更改 xampp 的服务名称:单机界面上的 Config 按 钮,显示如下界面:

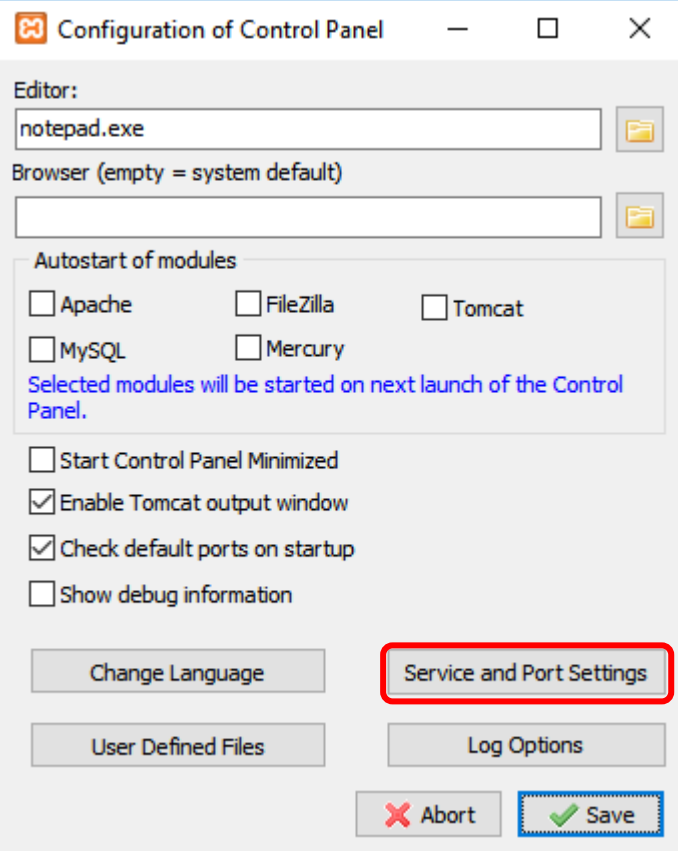

5. 点击"Service and Port Settings"按钮,将出现如下界面:

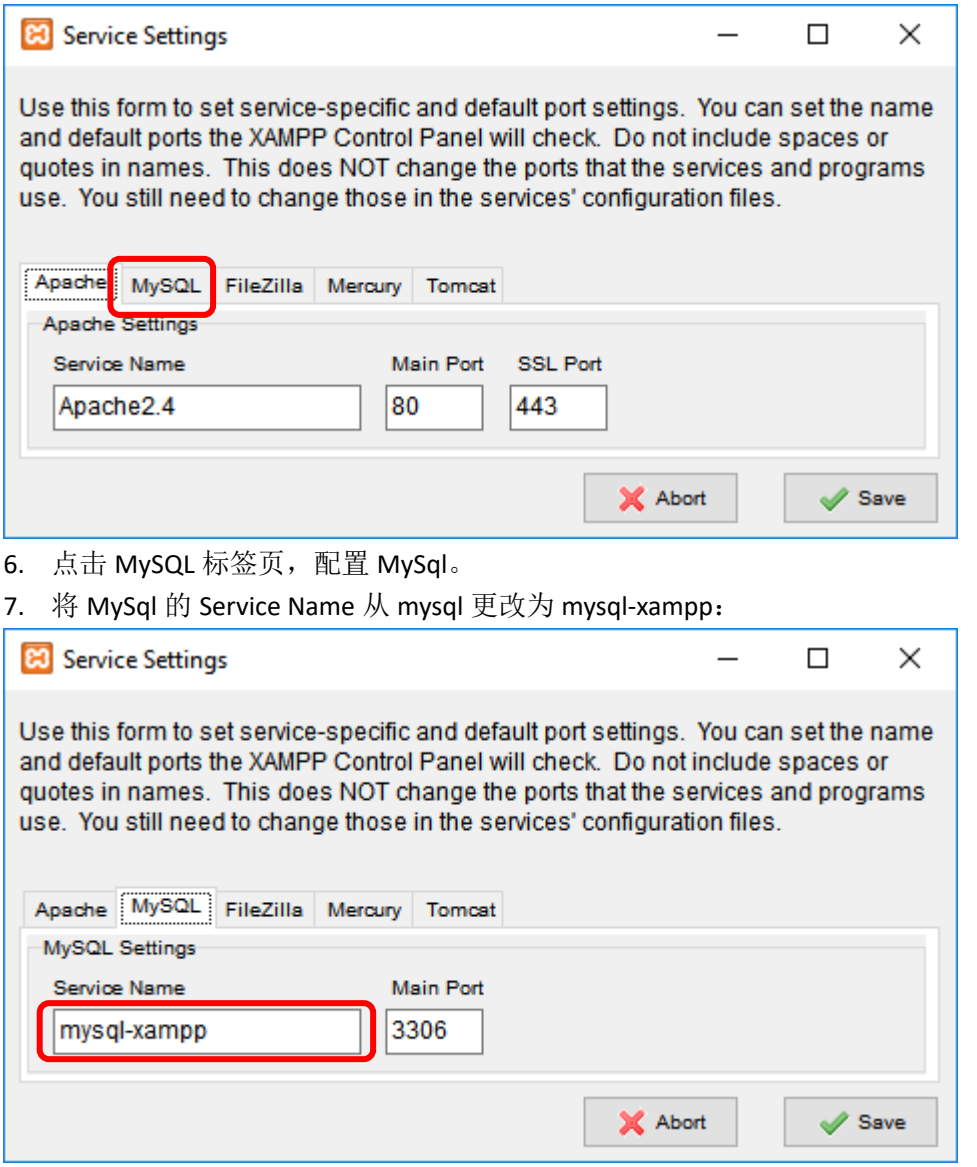

8. 点击保存。

- 9. 关闭 xampp。(注意如果关闭 **xampp** 后,**xampp** 任然在后台运行,必须从右下角系统托盘处完全关闭。)
- 10. 重新打开 xampp-control.exe 文件:

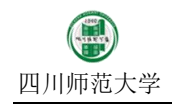

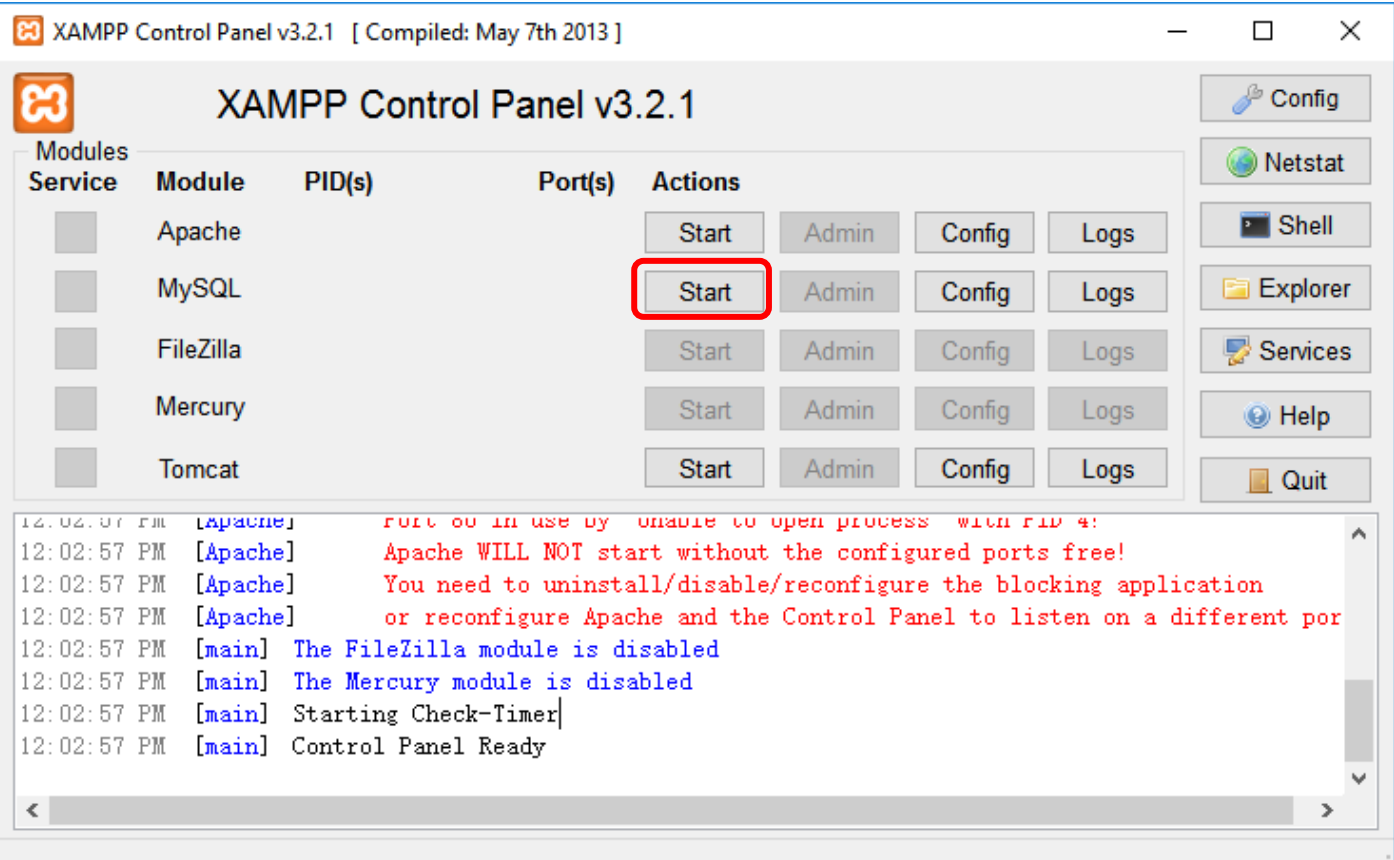

## 11. 点击 MySql 对应的 Start 按钮。如果 MySql 服务启动成功, 则显示如下:

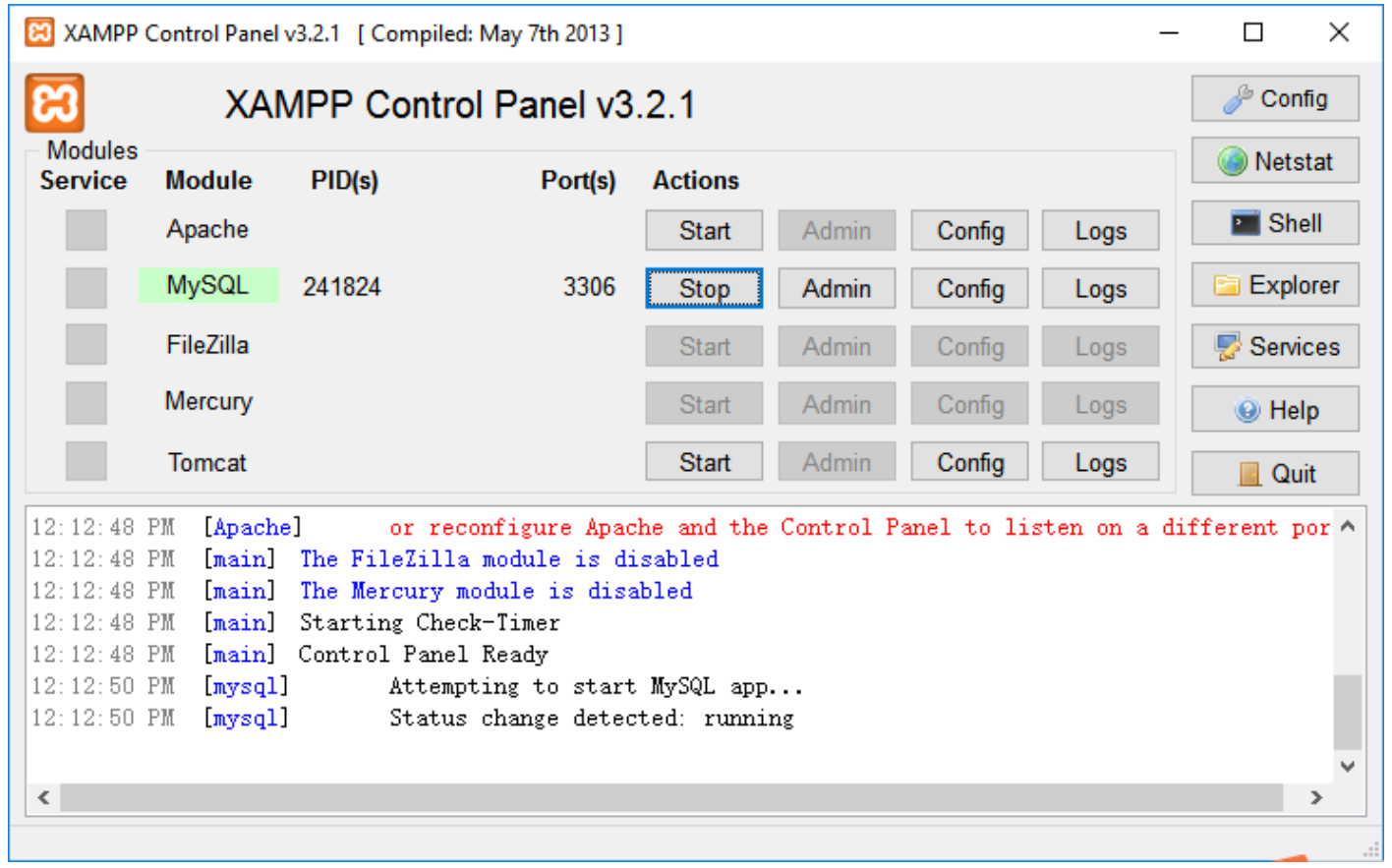

12. 其中, MySql 字符的背景色变为绿色表示启动成功, PID 表示 MySql 在操作系统中的进程号, Port 表示 MySql

# 进程所监听的端口号。

## 13. 打开提供的 heidiSQL 工具(绿色软件), 将显示如下界面:

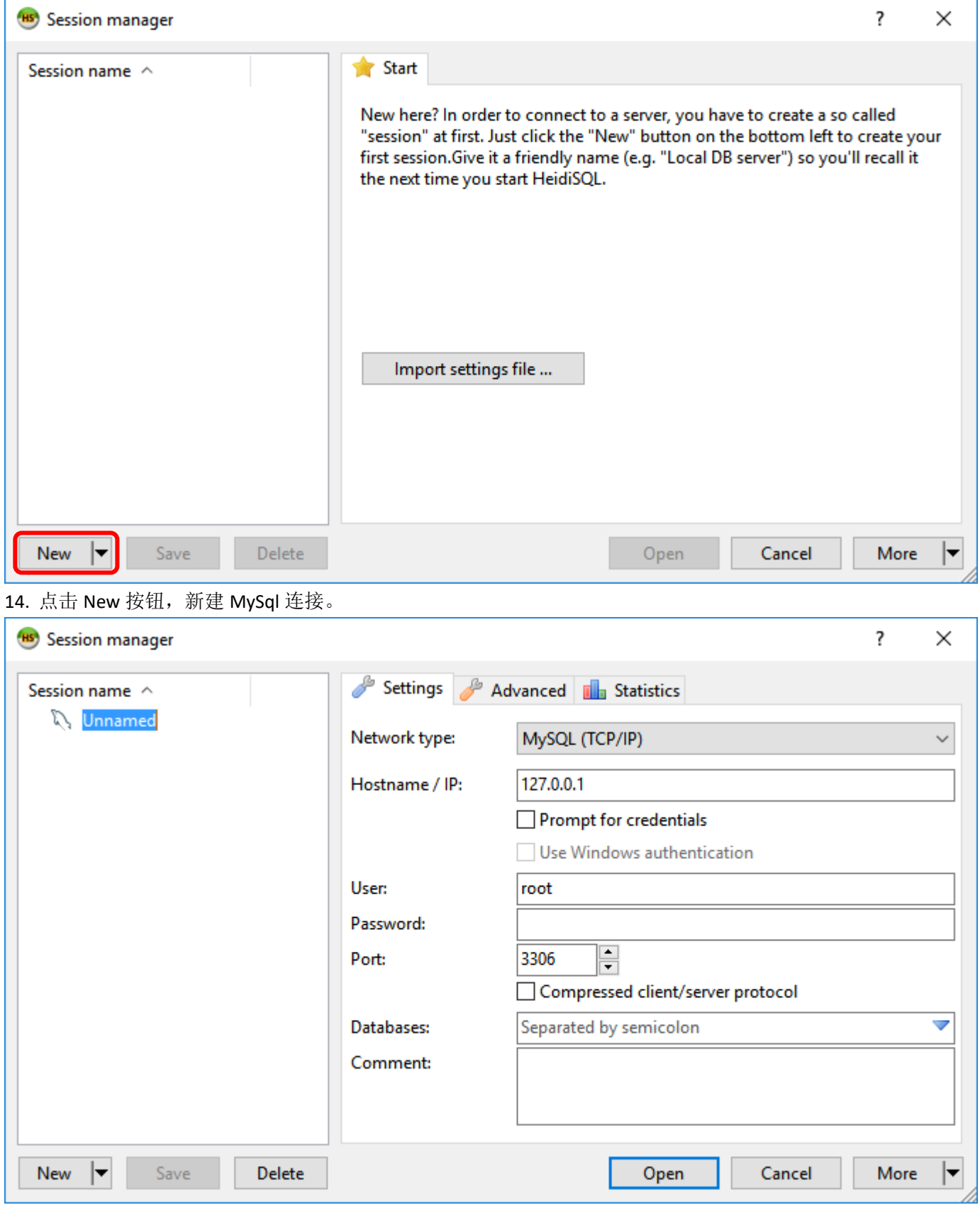

15. 在 hostname/IP 处填写: 127.0.0.1 或者 localhost。在 User 处填写: root(这是 MySql 的登录用户名)。在

Password 处填写: root (这是 MySql 的登录密码。注意: 如果是自己下载的 xampp 工具, 则密码为空。使用 我提供的 xampp 工具, 则 MySql 登录密码被我改成 root。) 在 Port 处填写: 3306 (这是 MySql 默认的监听端 口)。

16. 随后点击"Open"按钮, 将显示如下界面:

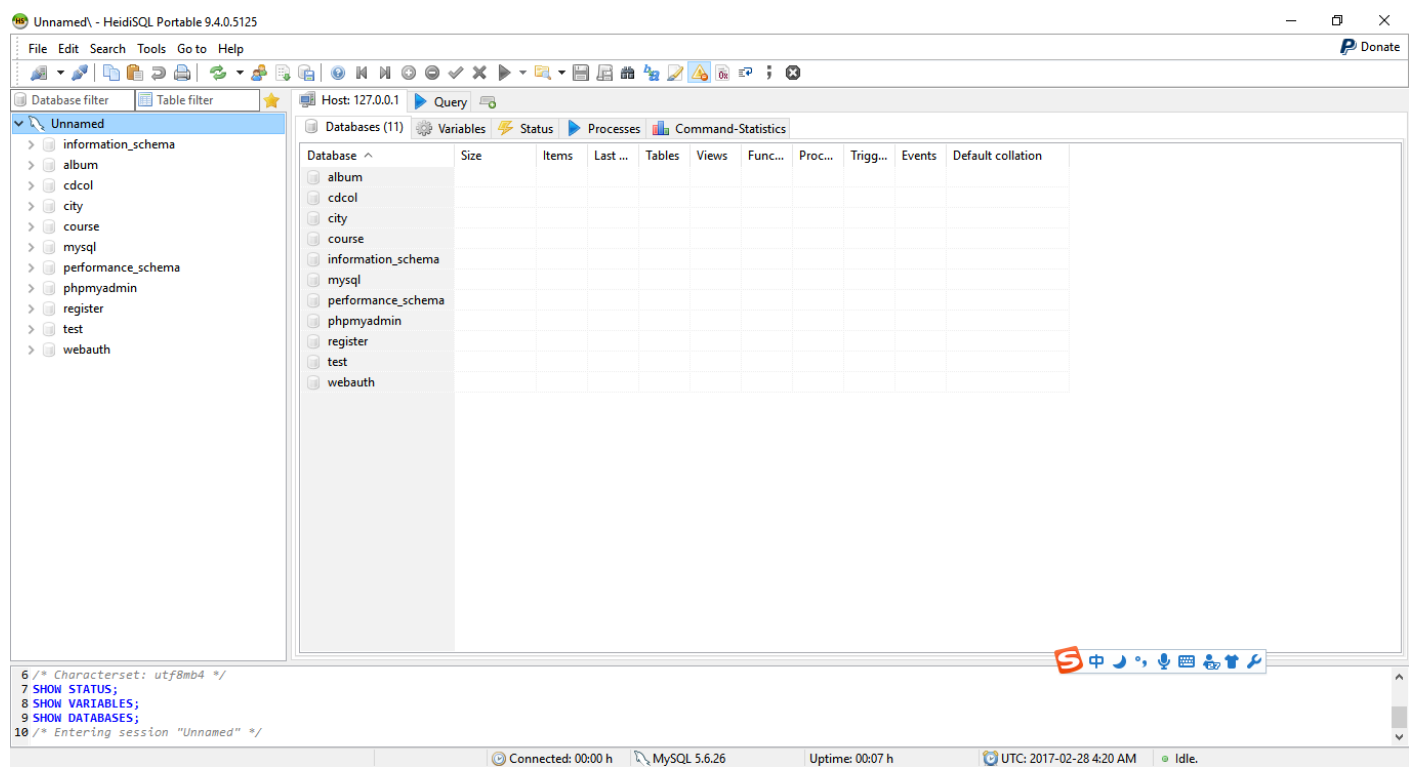

17. 左边列出了目前 MySql 中的所有数据库, 右边是当前数据库的内容。(请勿更改和删除默认数据库的内容)

【任务五】: 在 MySql 中创建数据库。

## 步骤:

1. 在 heidiSql 界面中左边数据库树的最顶层点击鼠标右键, 上图中显示"Unnamed"。

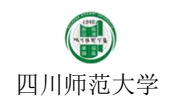

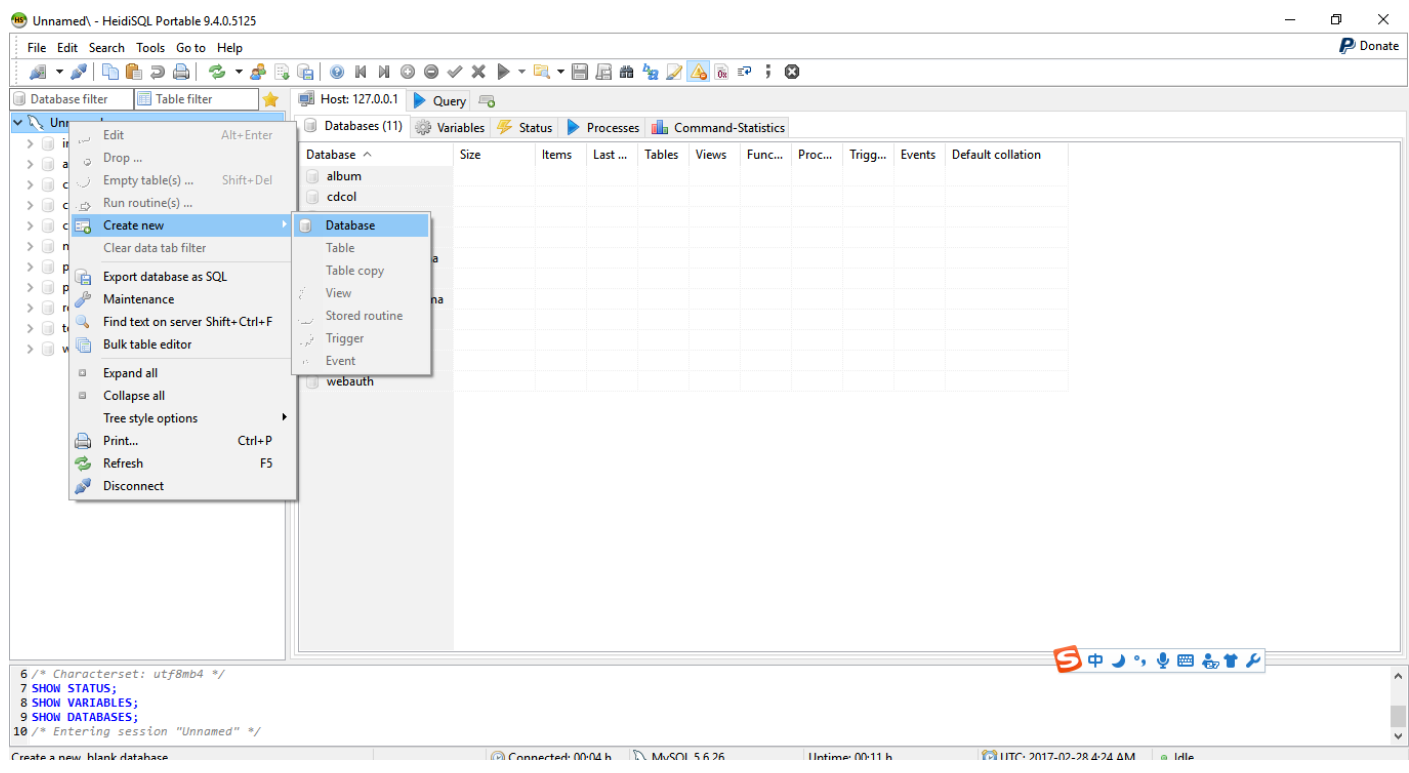

2. 选中菜单项: "Create new"→ "Database"来创建新数据库:

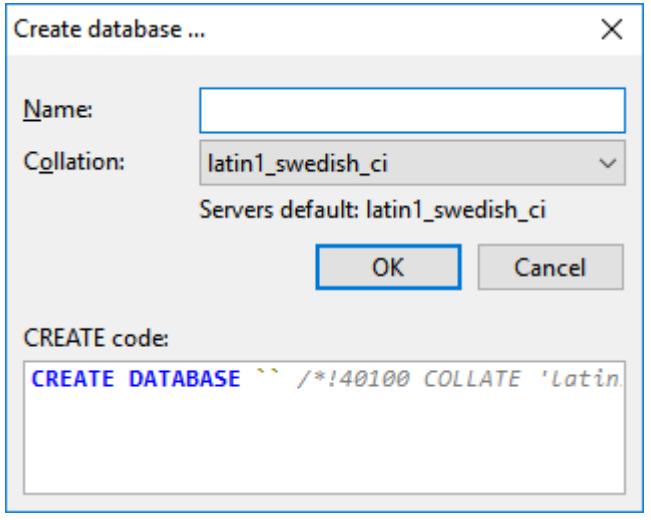

- 3. 在 Name 处填入数据库的名字: first\_db(注意 first 和 db 中间为下划线), 并在 Collation 处选择字符编码格式 为:utf8\_bin。最后点击确定创建数据库。
- 4. 此时,界面左边数据库栏中将多出一项 first\_db 数据库。

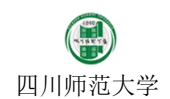

 $\frac{1}{\sqrt{2}}$ 

# $rac{HS}{H}$

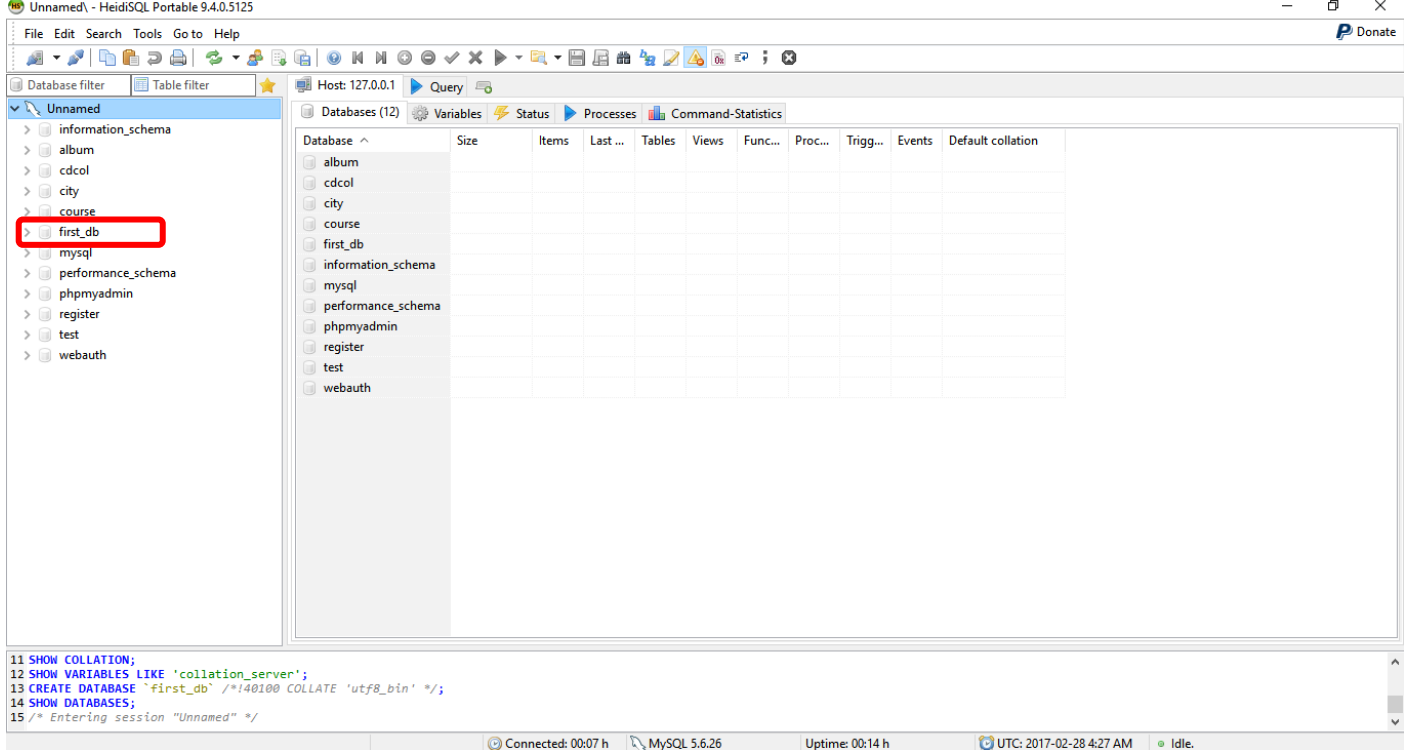

#### 5. 选中 first\_db 数据库,并选择右边界面中的 Query 标签:

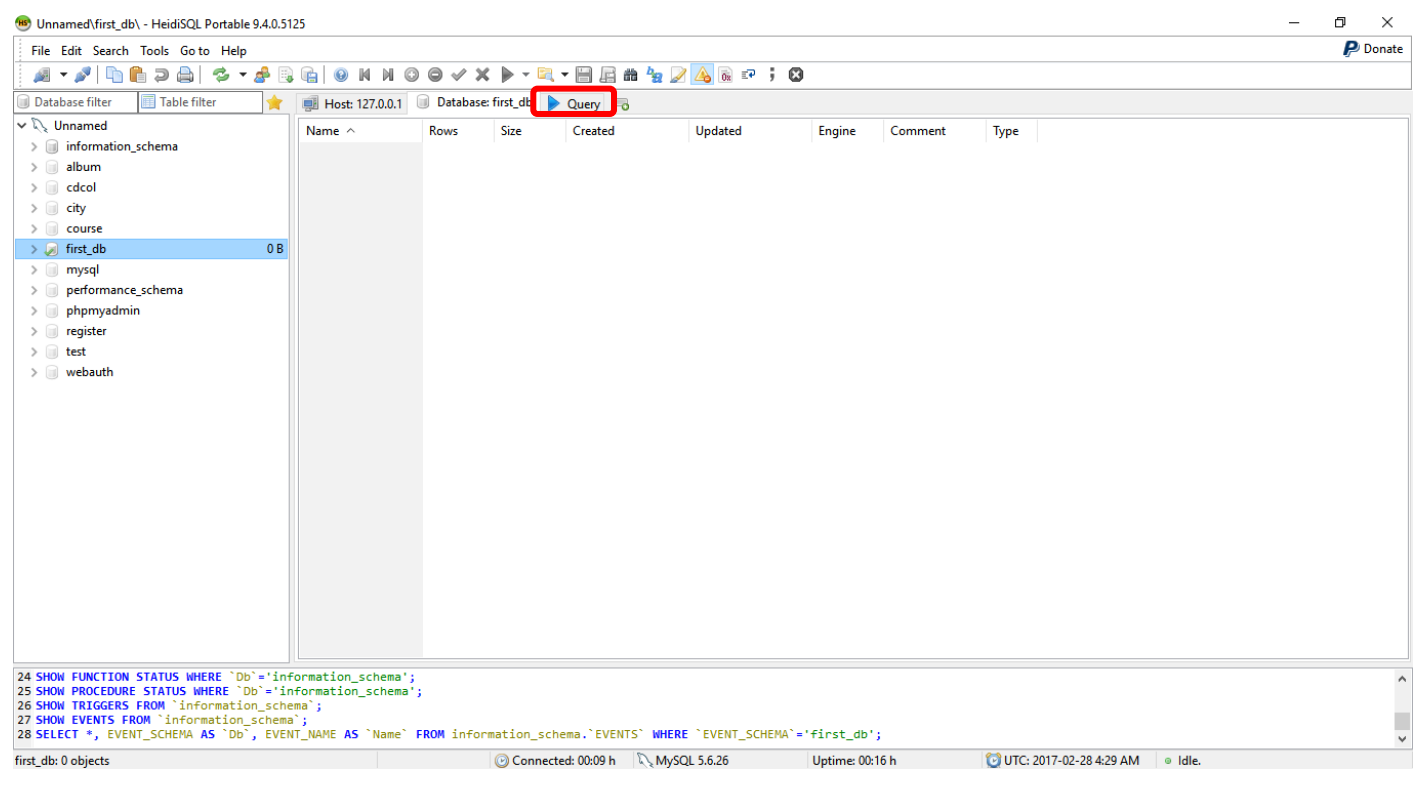

- 6. 在上面的文本框中粘贴入提供的 sql.txt 文件中的内容,随后点击工具栏上的执行按钮"▶"。
- 7. 点击工具栏中的刷新按钮"<sup>2</sup>"(或者按 F5 键)刷新数据库列表。
- 8. 展开 first\_db 数据库, 此时将看到 first\_db 当中的表, 点击各个表将看到具体的数据。
- 9. 如果创建表成功则,数据库配置成功。

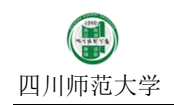

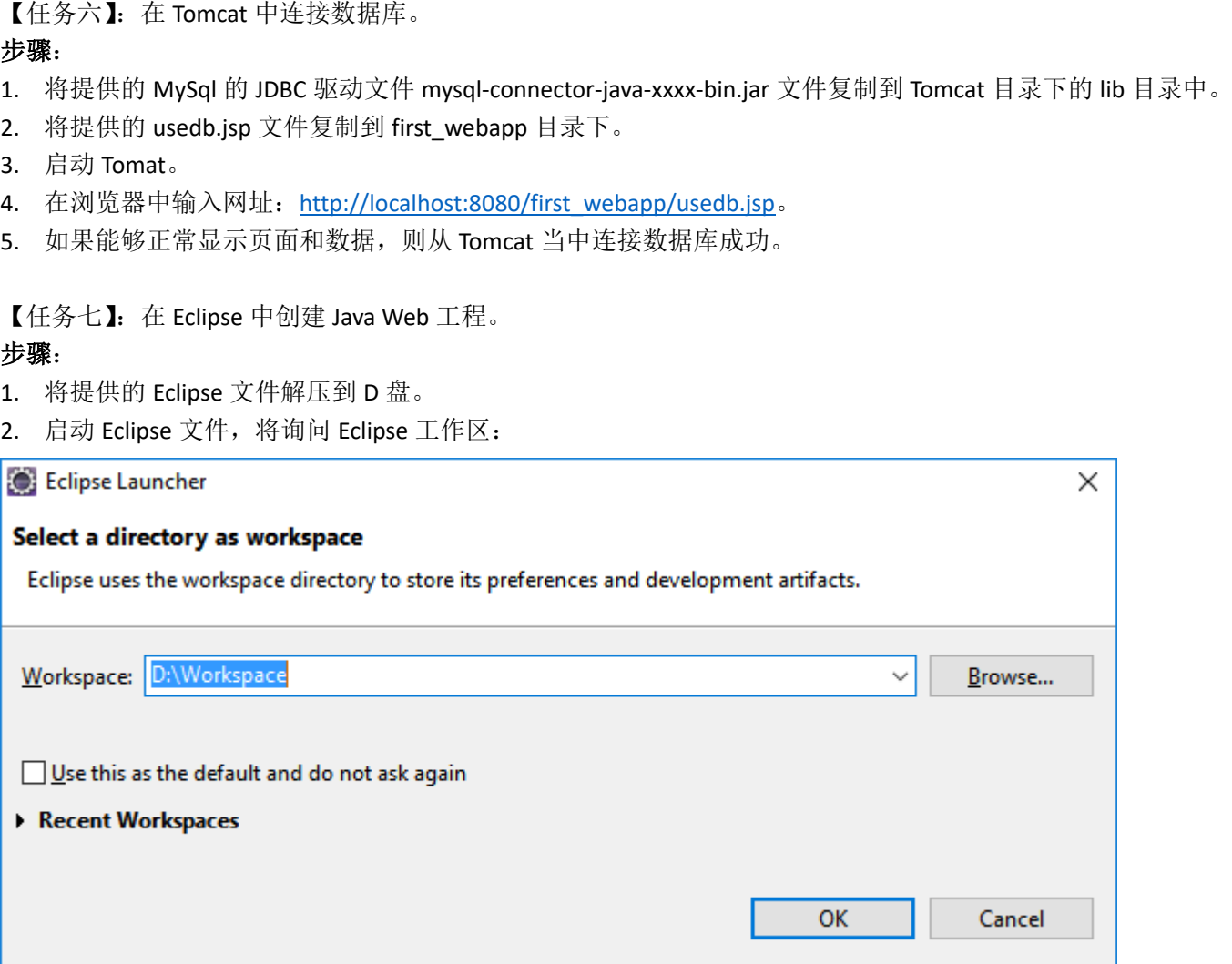

- 3. 将 Eclipse 工作区设置到 D 盘, 例如: D:\Workspace 下。然后点击"OK"按钮。
- 4. 进入 Eclipse 后首先将 Tomcat 服务器位置通知 Eclipse。选择菜单项"Window"→"Preferences":

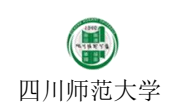

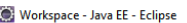

 $\overline{\mathbf{D}}$  $\overline{\mathsf{x}}$  $\overline{a}$ 

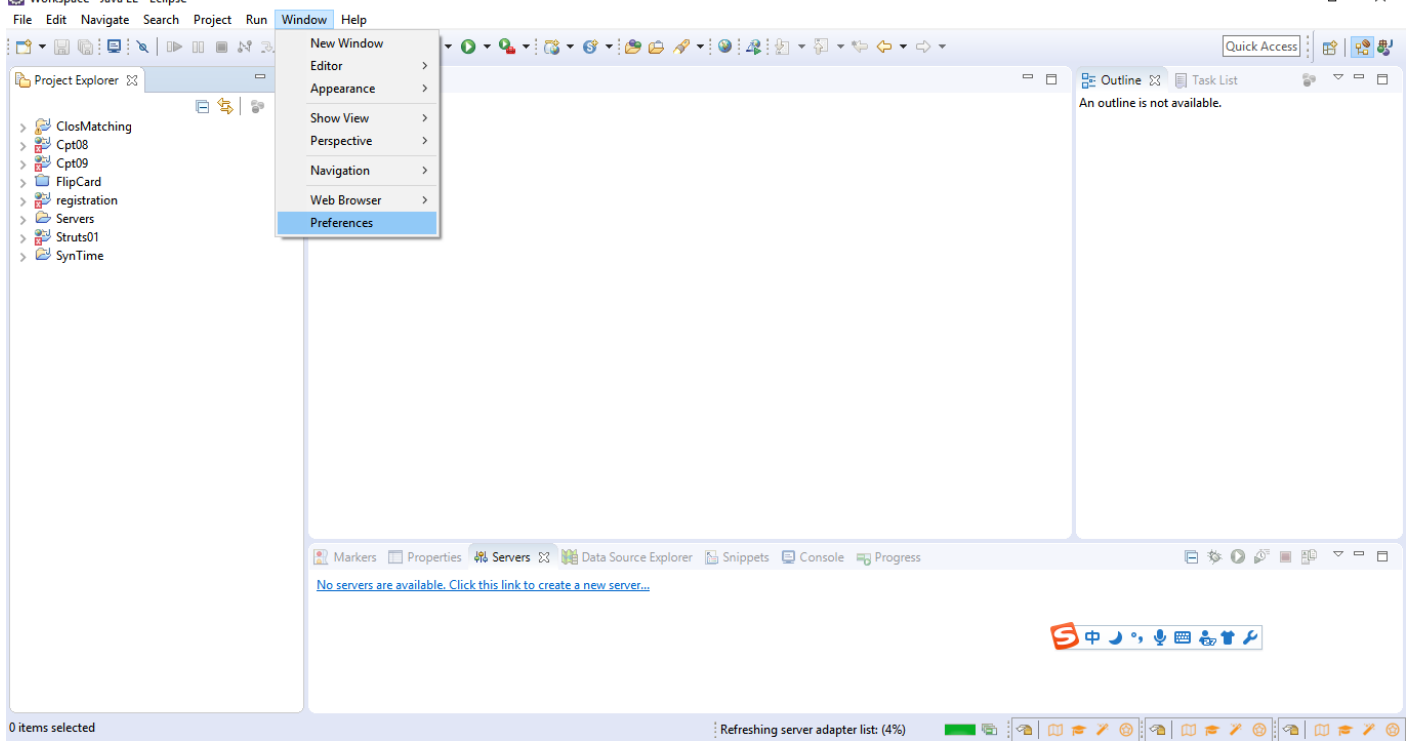

5. 打开"Preferences"对话框,在左边找到"Server"选项,并展开,选中其中"Runtime Environments"项目:

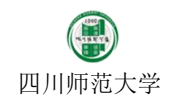

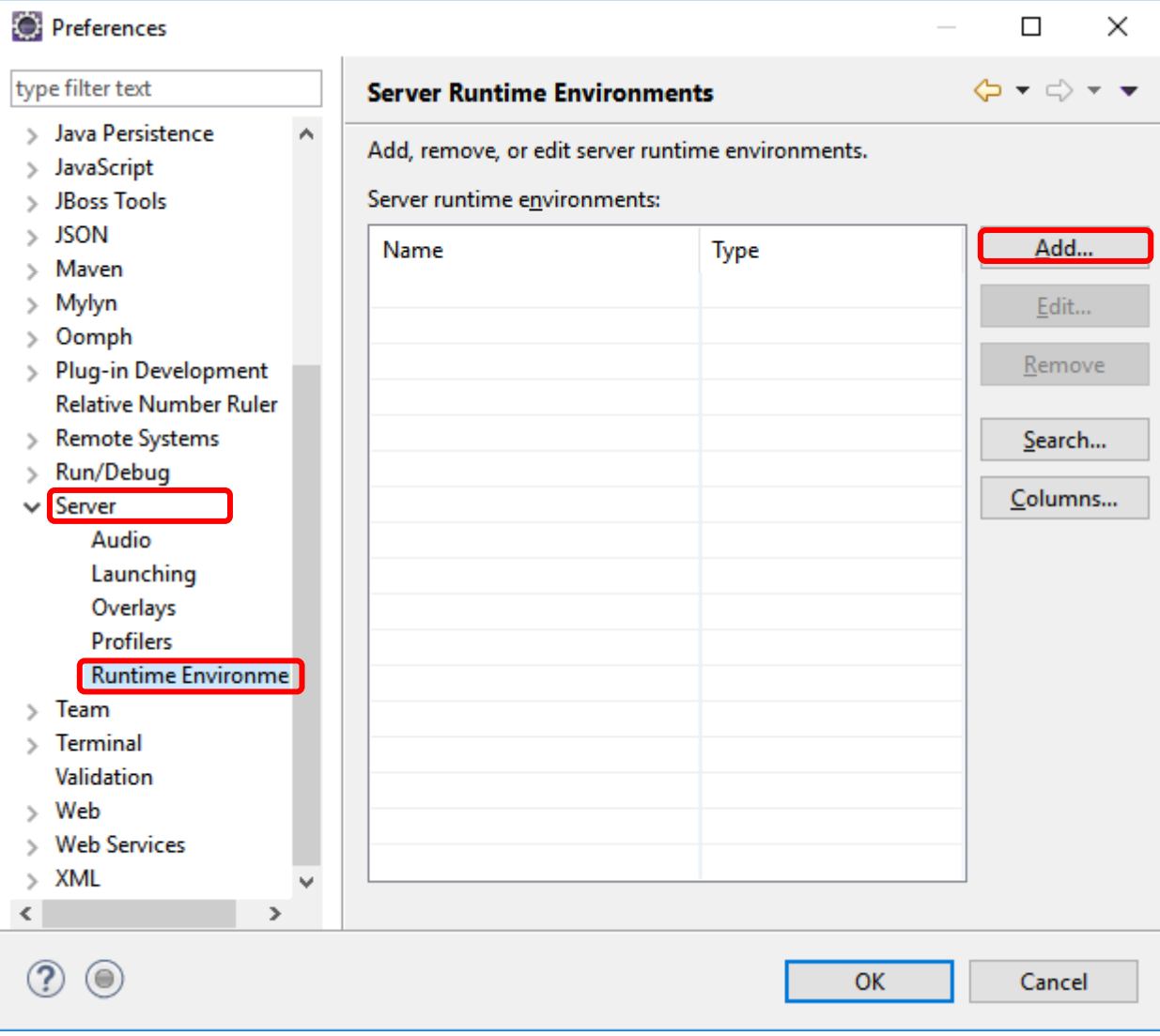

6. 点击右边界面中"Add"按钮,在弹出的界面中找到"Apache Tomcat 8.5"项目并选中。

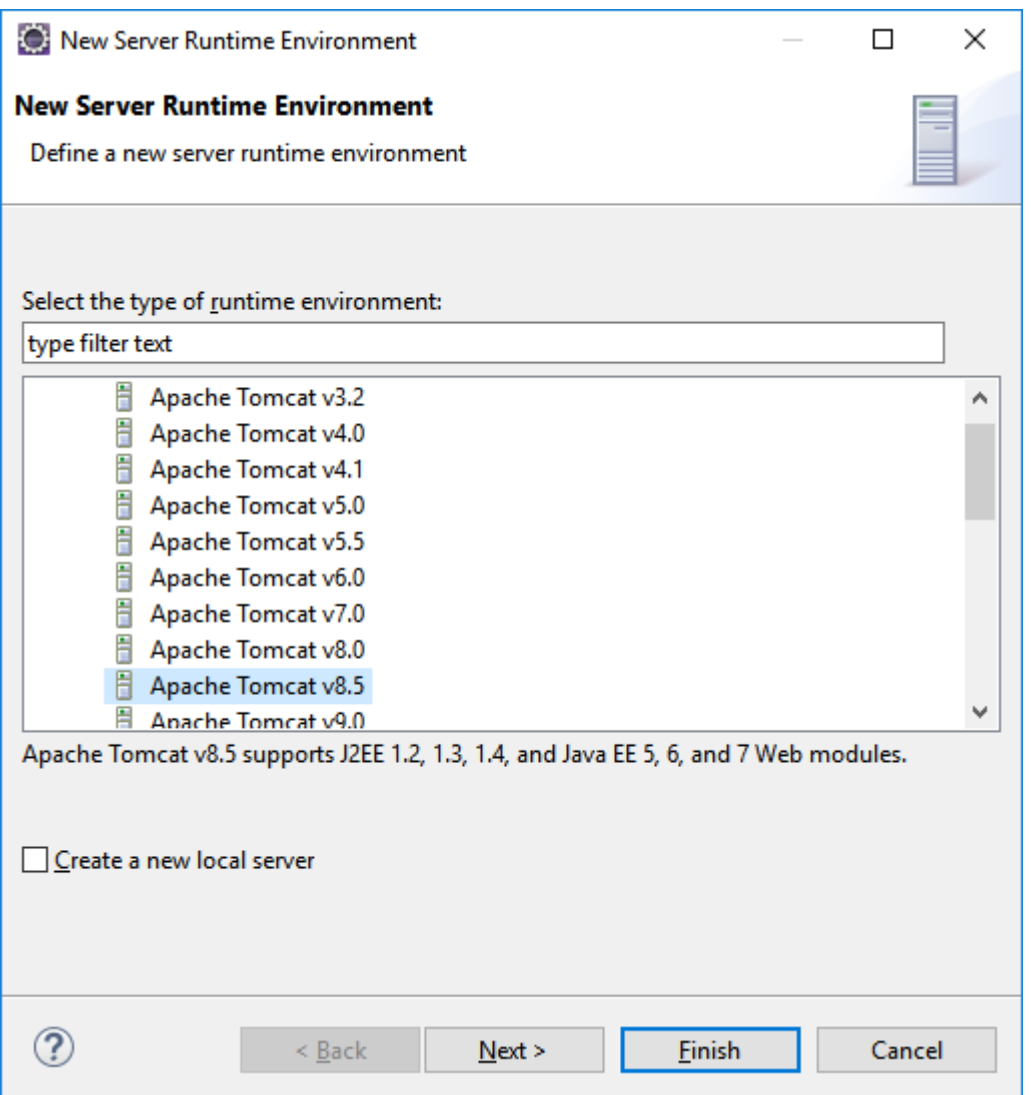

7. 点击下一步,并在 Name 处输入: Apache Tomcat v8.5。然后将目标目录选定为刚刚安装的 Tomcat 目录。

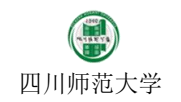

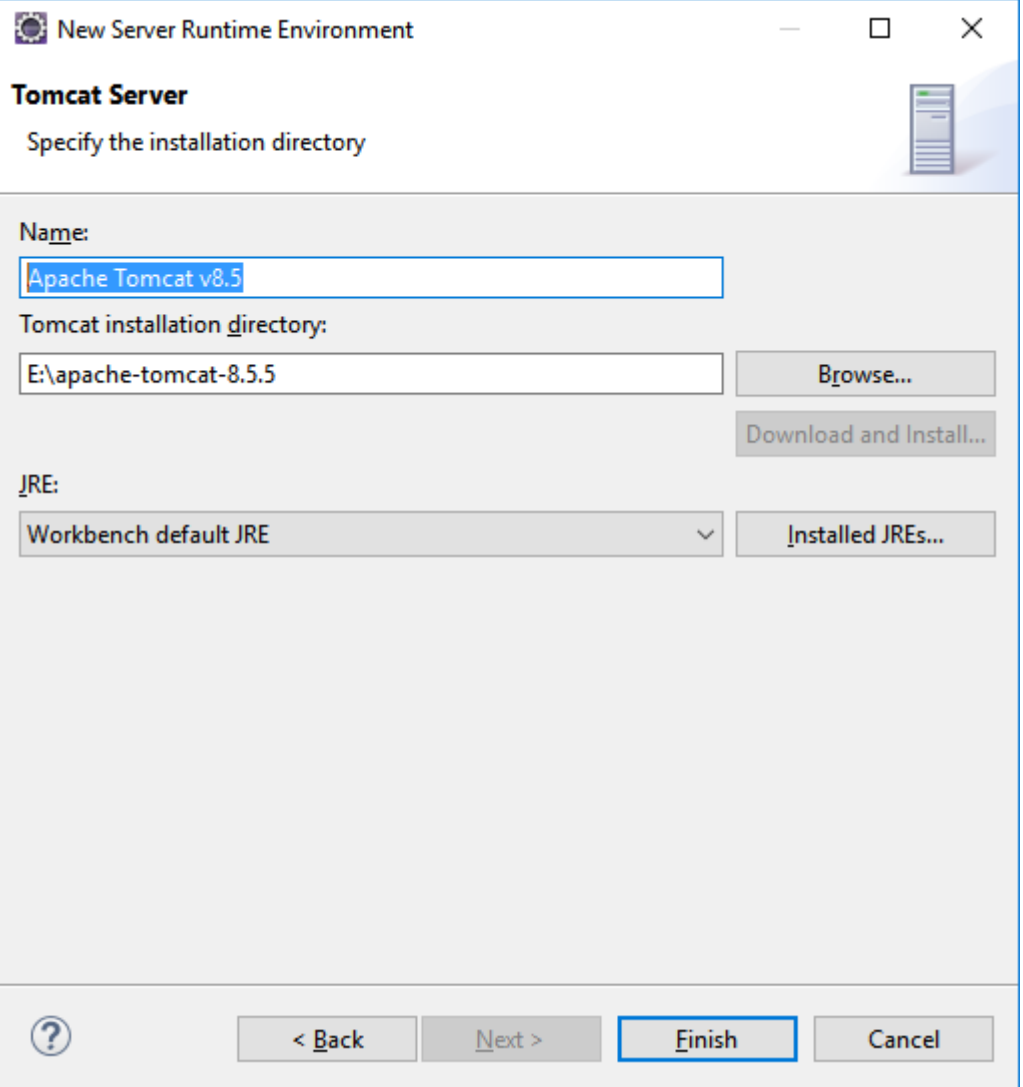

8. 最后点击"Finish"按钮完成服务器的配置。

9. 选中 Eclipse 菜单项"New"→"Dynamic Web Project",新建一个动态网页项目:

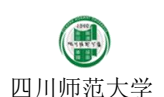

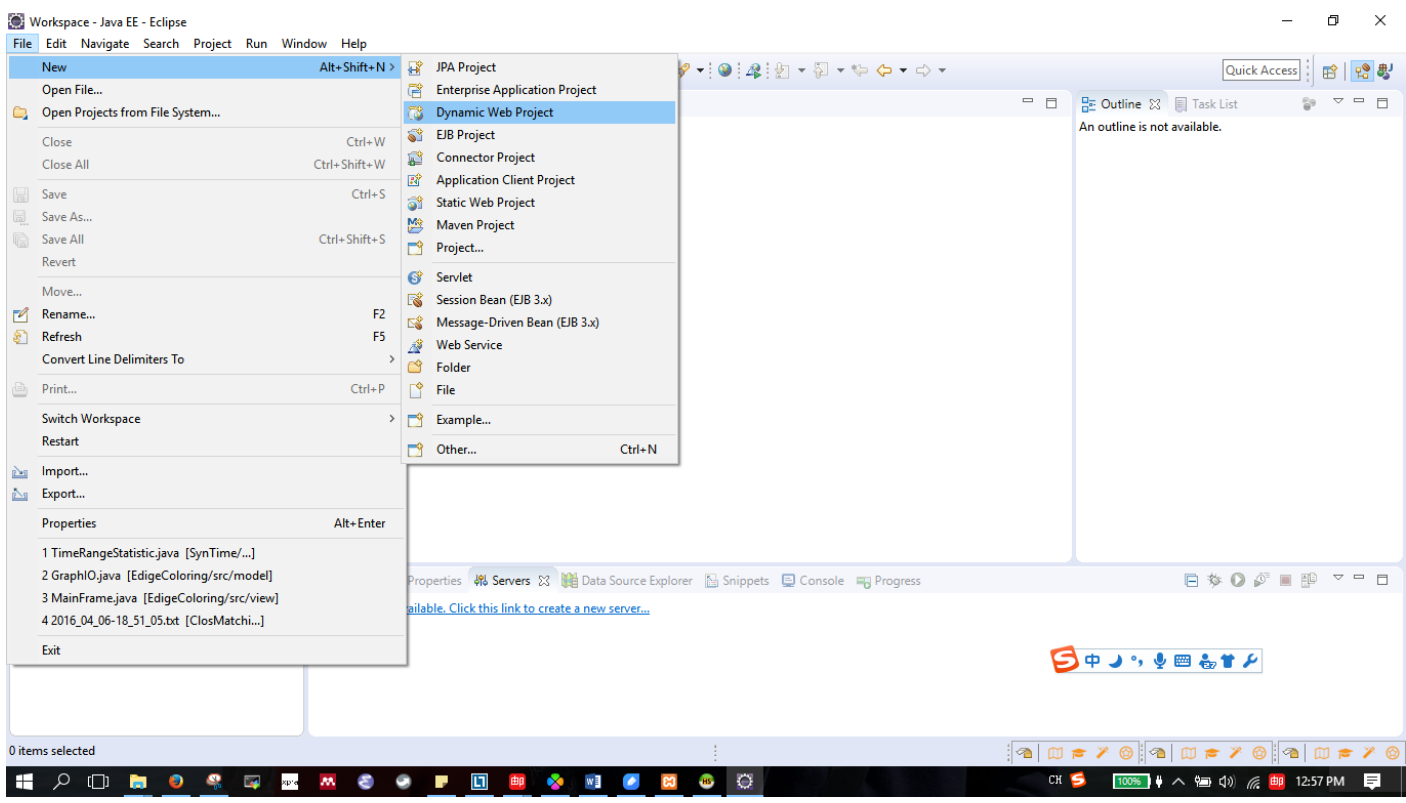

10. 在新建项目界面中 project name 处输入工程名称 second\_webapp(注意 second 和 webapp 中间为下划线)。并 记住此名字。在 Runtime 中选择刚刚配置的 Tomat。

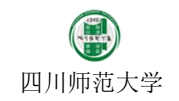

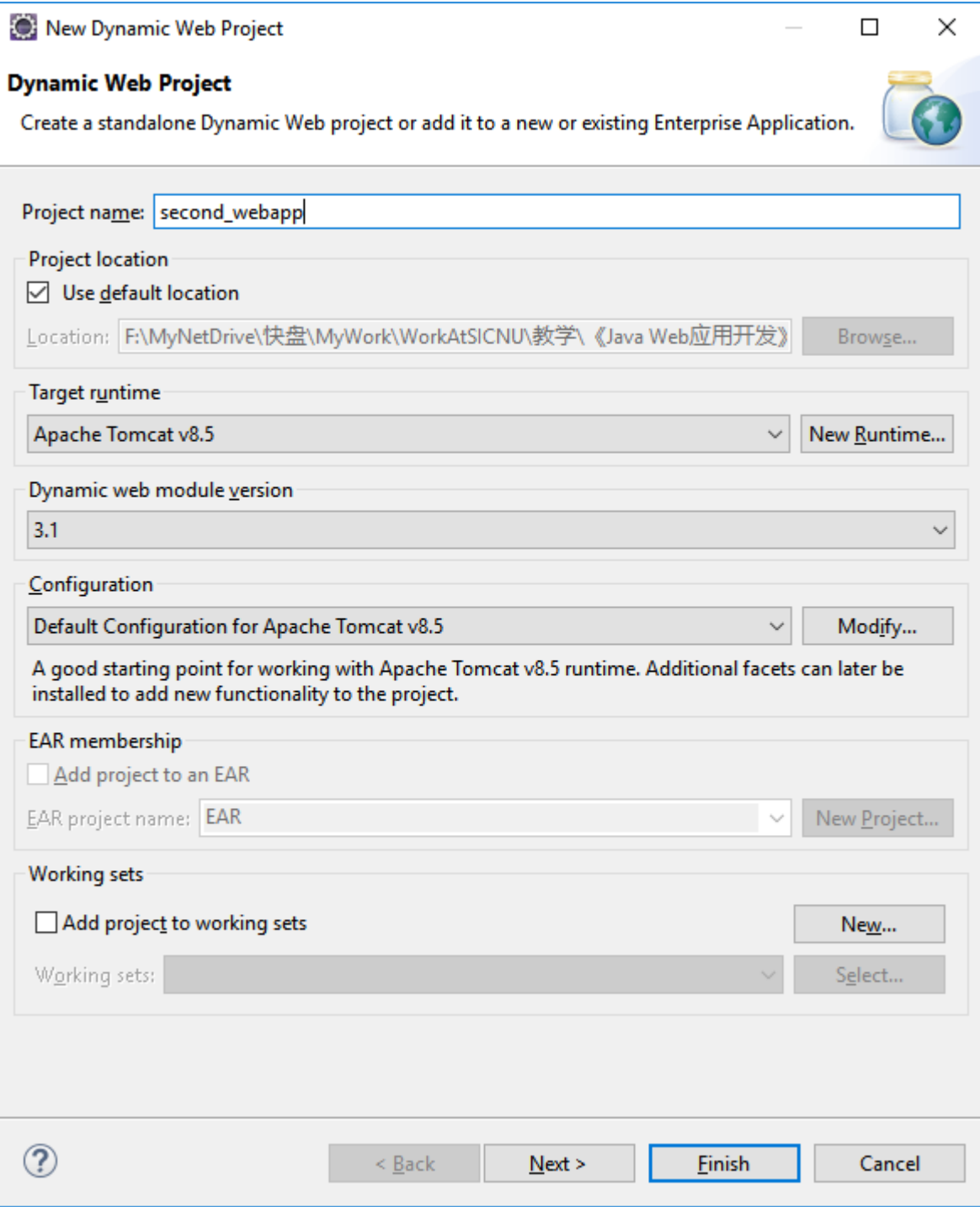

11. 点击"Next"按钮,并对配置不做修改,再次点击"Next"按钮:

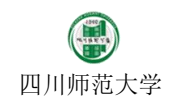

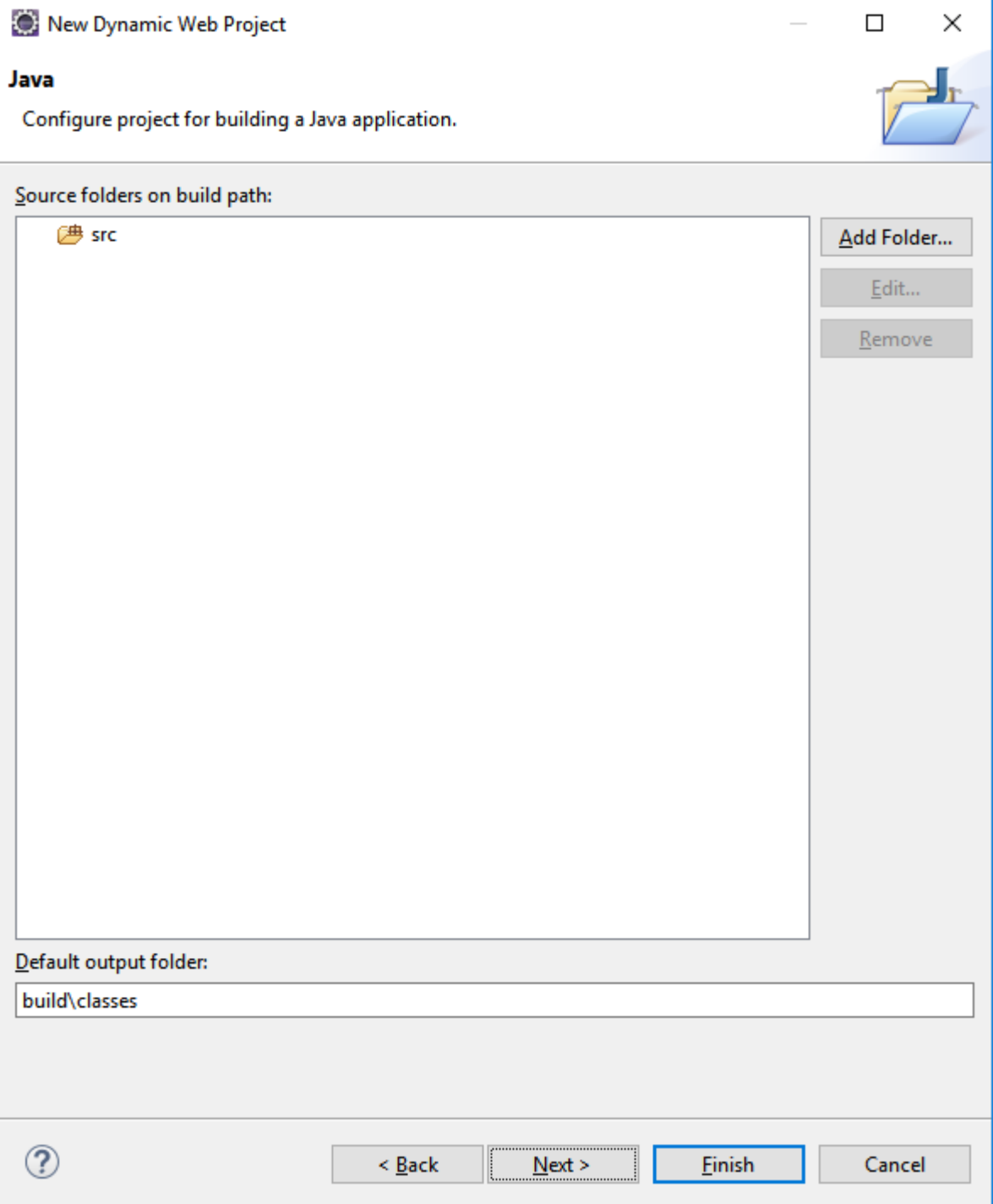

12. 在下一个界面中,选中"Generate web.xml"选项。最后点击"Finish"按钮创建工程。

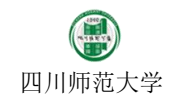

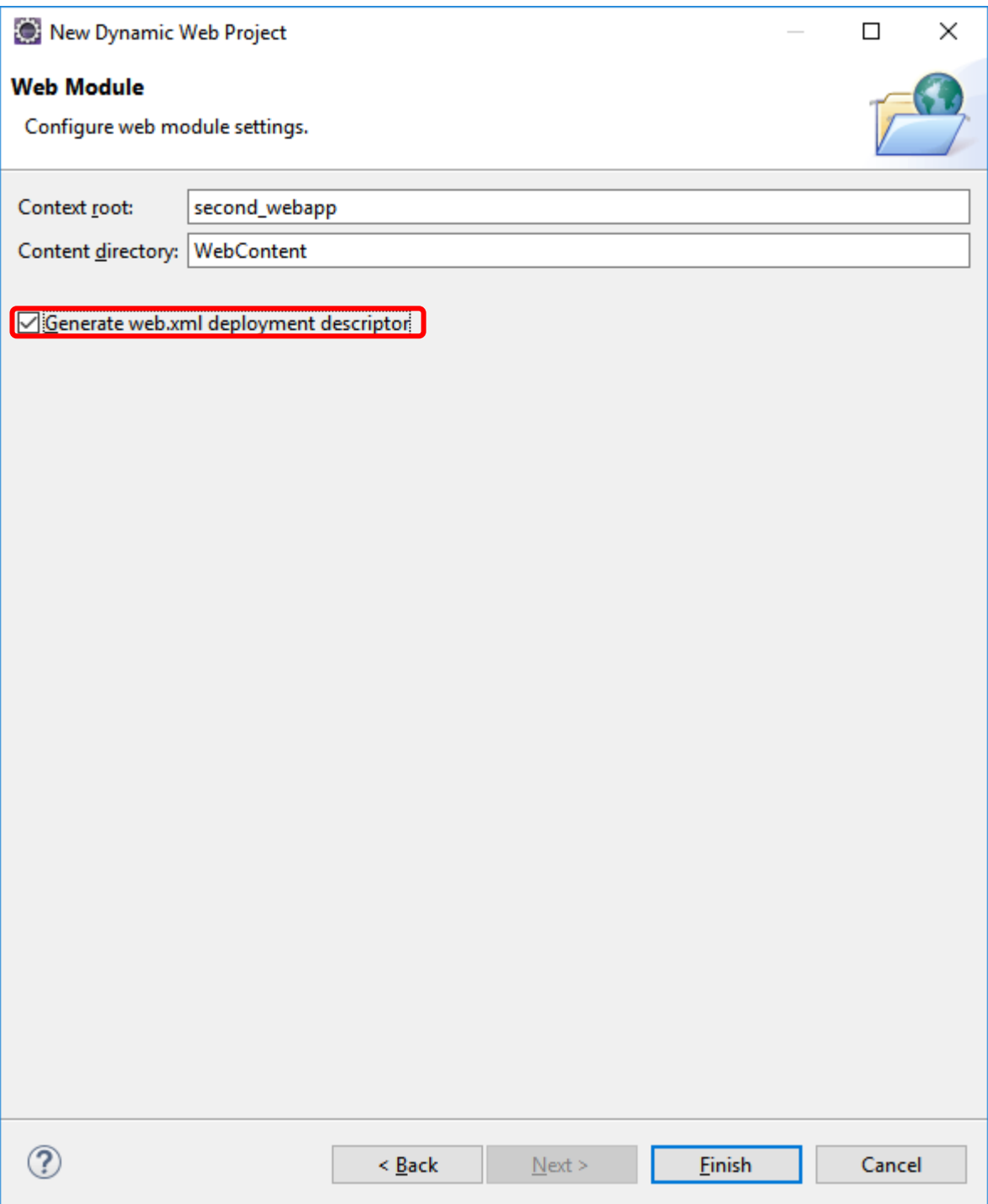

13. 在 second\_webapp 上点击右键,并选中"Properties"菜单项。

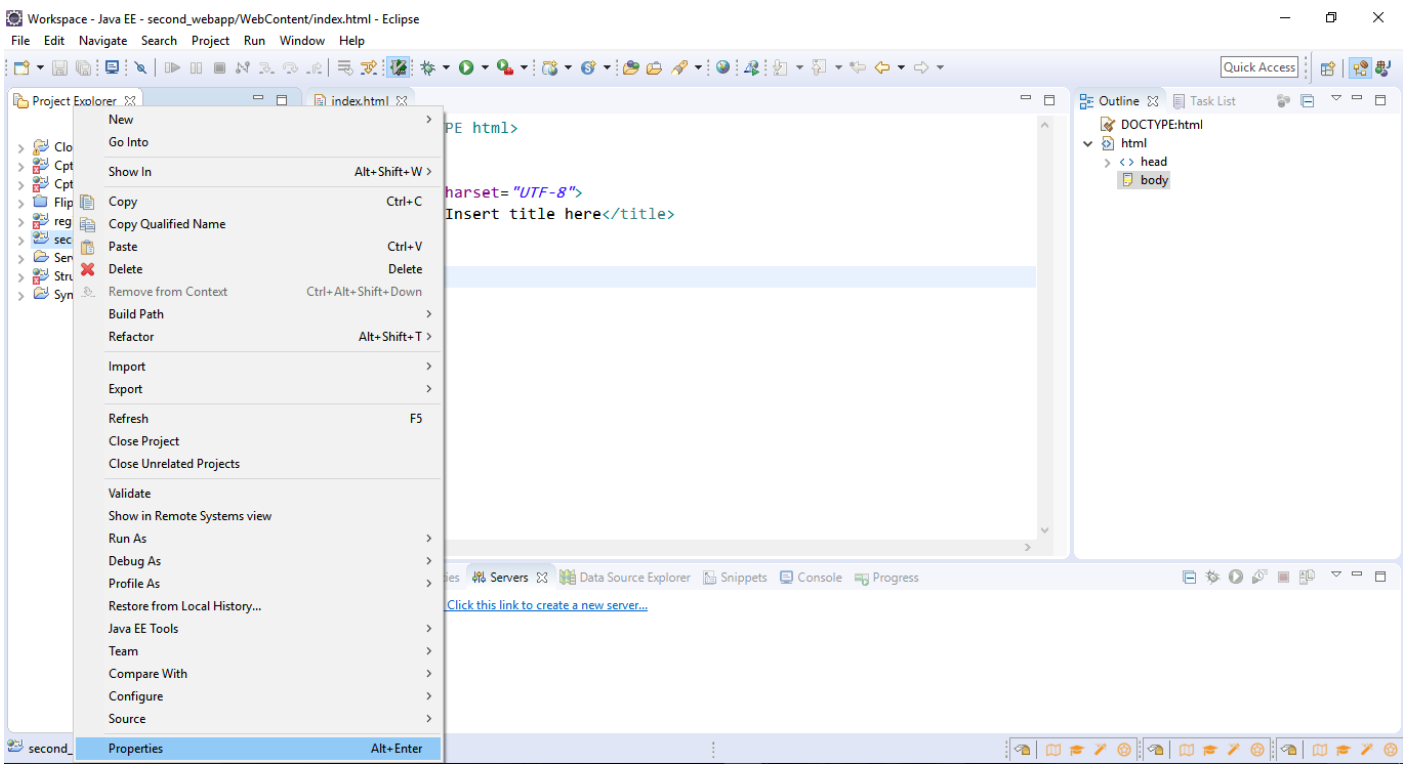

14. 若看到工程默认编码为 GBK, 则在对话框中将工程的编码方式改为 UTF-8, 目的是避免以后中文出现乱码(以 后作业或者考试,均必须使用 **UTF-8** 作为工程编码,切记!!):

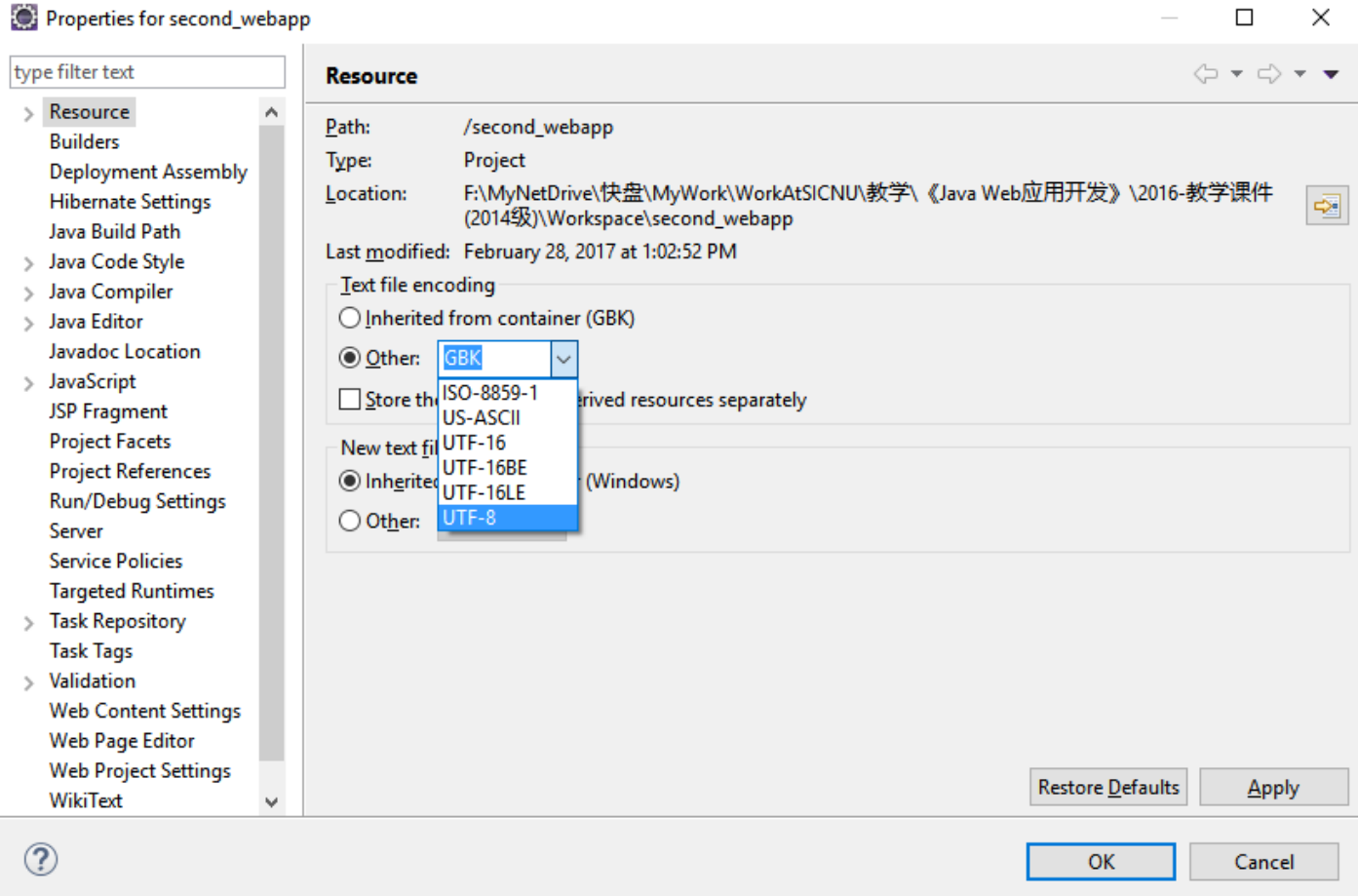

15. 展开 second\_webapp 工程, 并在"WebContent"项目上点击鼠标右键, 并选中菜单项目"New"→ "HTML File"

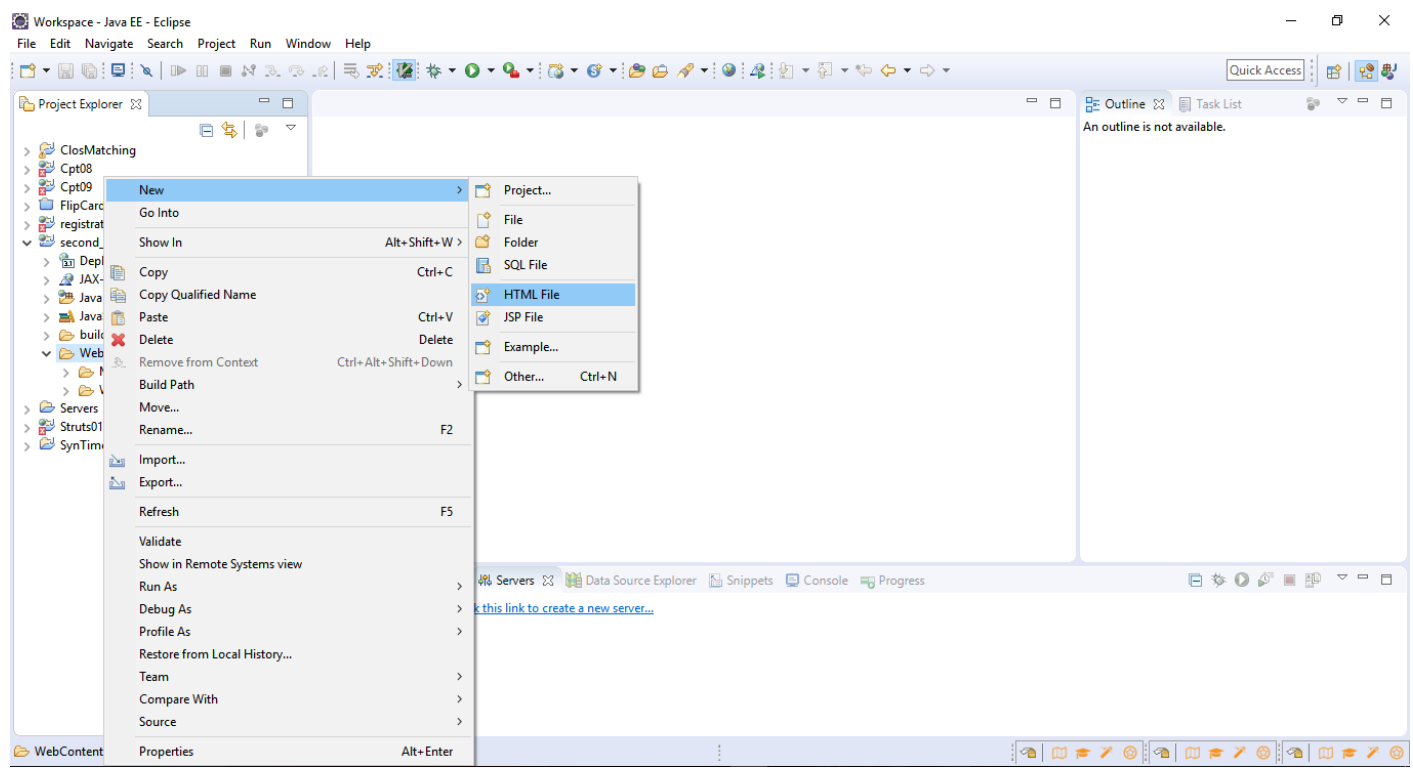

16. 然后输入网页的名字 index.html, 并点击"Finish"按钮:

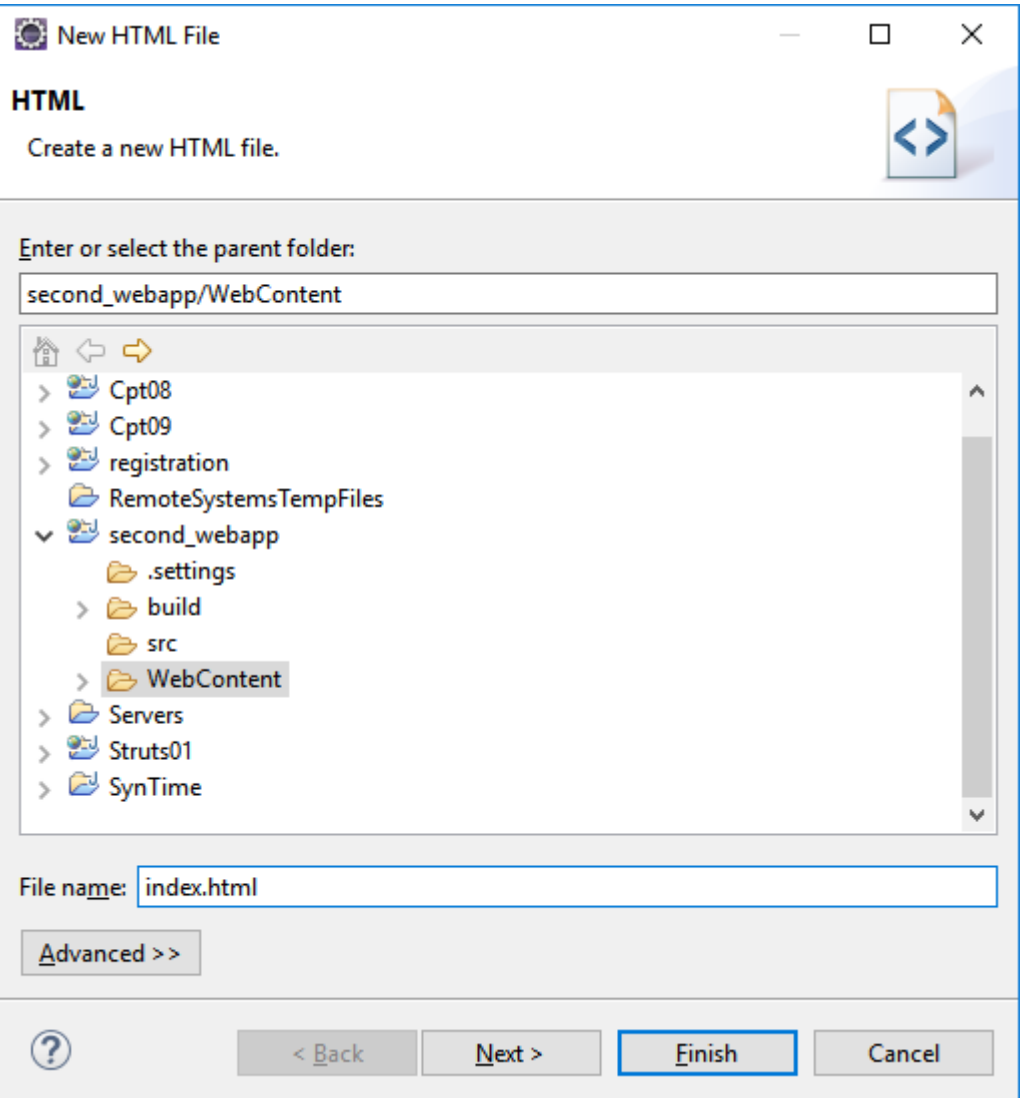

17. 此时将显示 HTML 文件内容(默认为 HTML 5 格式):

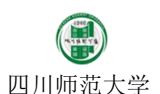

 $\times$ 

 $=$   $\Box$ 

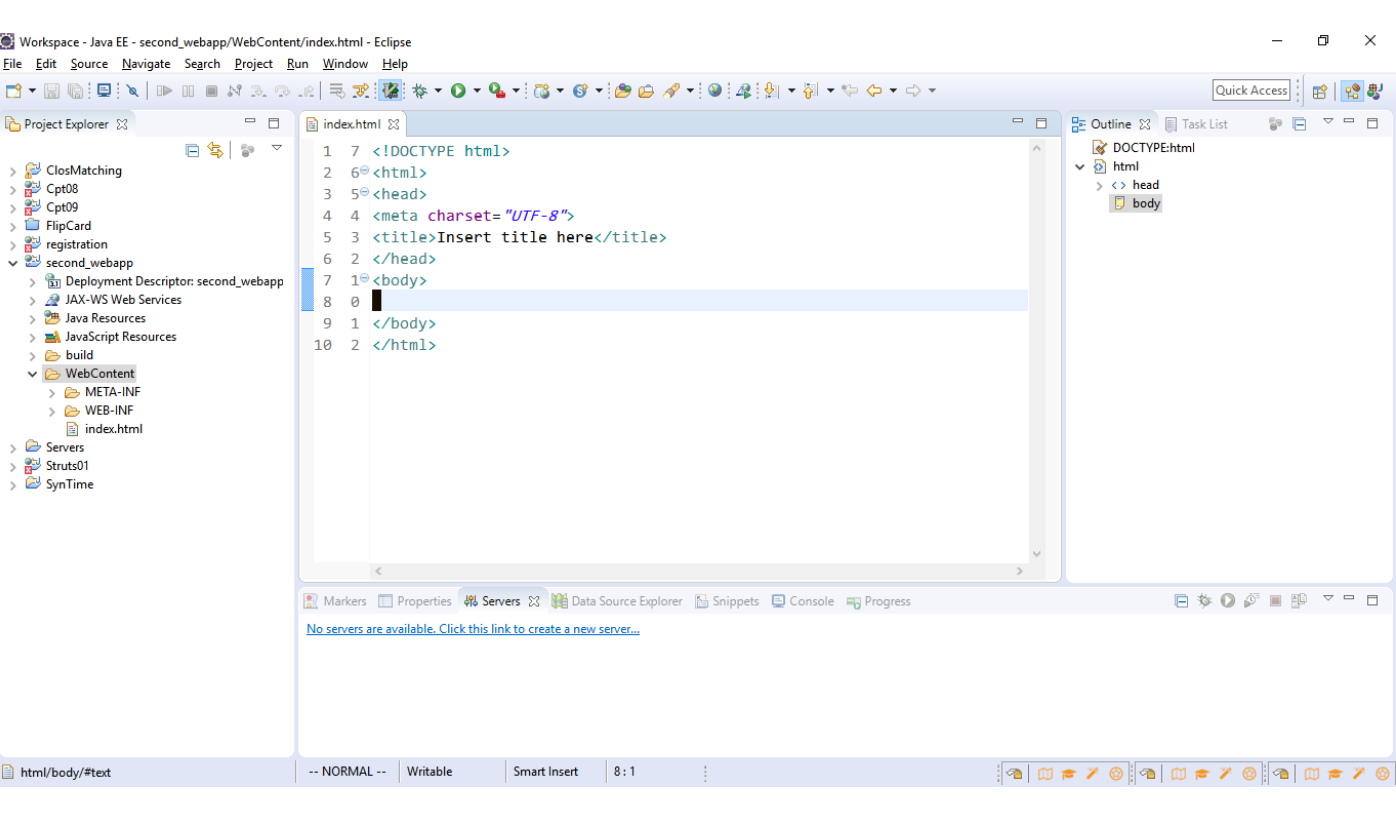

18. 编辑 index.html 文件, 成如下内容:(如果无法正常编辑文件, 可查看 Eclipse 工具栏上" <mark>读</mark>"按钮是否按下,

次按钮是 Eclipse 插件用于模拟 Linux 平台下 vi 编辑器的运作, 如果不习惯 vi 编辑器, 则可以将按钮关闭, 恢 复到正常编辑状态)

```
<!DOCTYPE html>
<html>
<head>
<meta charset="UTF-8">
<title>我的第二个 Web 工程</title>
<style type="text/css">
#content div.text {
    padding-left: 1em;
    padding-left: 1em;
}
h1 {
    text-align: center;
}
#content h2 {
    padding-left: 5px;
    padding-right: 5px;
    background-color: #eaeaea;
}
</style>
```
</head> <body>

#### <h1>Web 开发工具介绍</h1>

<div id=*"content"*>

#### <h2 id=*"JDK"*>JDK</h2>

#### <div class=*"text"*>

<p>JDK 是 Java 语言的软件开发工具包,主要用于移动设备、嵌入式设备上的 java 应用程序。

JDK 是整个 java 开发的核心, 它包含了 JAVA 的运行环境, JAVA 工具和 JAVA 基础的类库。</p> </div>

<h2 id=*"Tomcat"*>Tomcat</h2>

<div class=*"text"*>

 $< p >$ 

Tomcat 服务器是一个免费的开放源代码的 Web 应用服务器,属于轻量级应用服务器,在中小 型系统和并发访问用户不是很多的场合下被普遍使用,是开发和调试 JSP 程序的首选。

 $<$ /p>

</div>

#### <h2 id=*"mysql"*>MySql</h2>

<div class=*"text"*>

 $p$ 

MySQL 是一种关系数据库管理系统,关系数据库将数据保存在不同的表中,而不是将所有数据 放在一个大仓库内,这样就增加了速度并提高了灵活性。

 $<$ /p>

</div>

<h2 id=*"xampp"*>XAMPP</h2>

<div class=*"text"*>

 $p$ 

XAMPP(Apache+MySQL+PHP+PERL)是一个功能强大的建站集成软件包。这个软件包原来的名

## 字是

LAMPP,但是为了避免误解,最新的几个版本就改名为 XAMPP 了。它可以在 Windows、Linux、 Solaris、Mac OS

X 等多种操作系统下安装使用,支持多语言:英文、简体中文、繁体中文、韩文、俄文、日文

#### 等。

 $<$ /p>

 $<sub>2</sub>$ 

许多人通过他们自己的经验认识到安装

Apache 服务器是件不容易的事儿。如果您想添加 MySQL、PHP 和 Perl,那就更难了。XAMPP 是一个易于安装且包含

MySQL、PHP 和 Perl 的 Apache 发行版。XAMPP 的确非常容易安装和使用: 只需下载, 解压 缩,启动即可。

```
</p>
</div>
<h2 id="Eclipse">Eclipse</h2>
<div class="text">
     <sub>D</sub></sub>
```
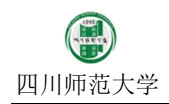

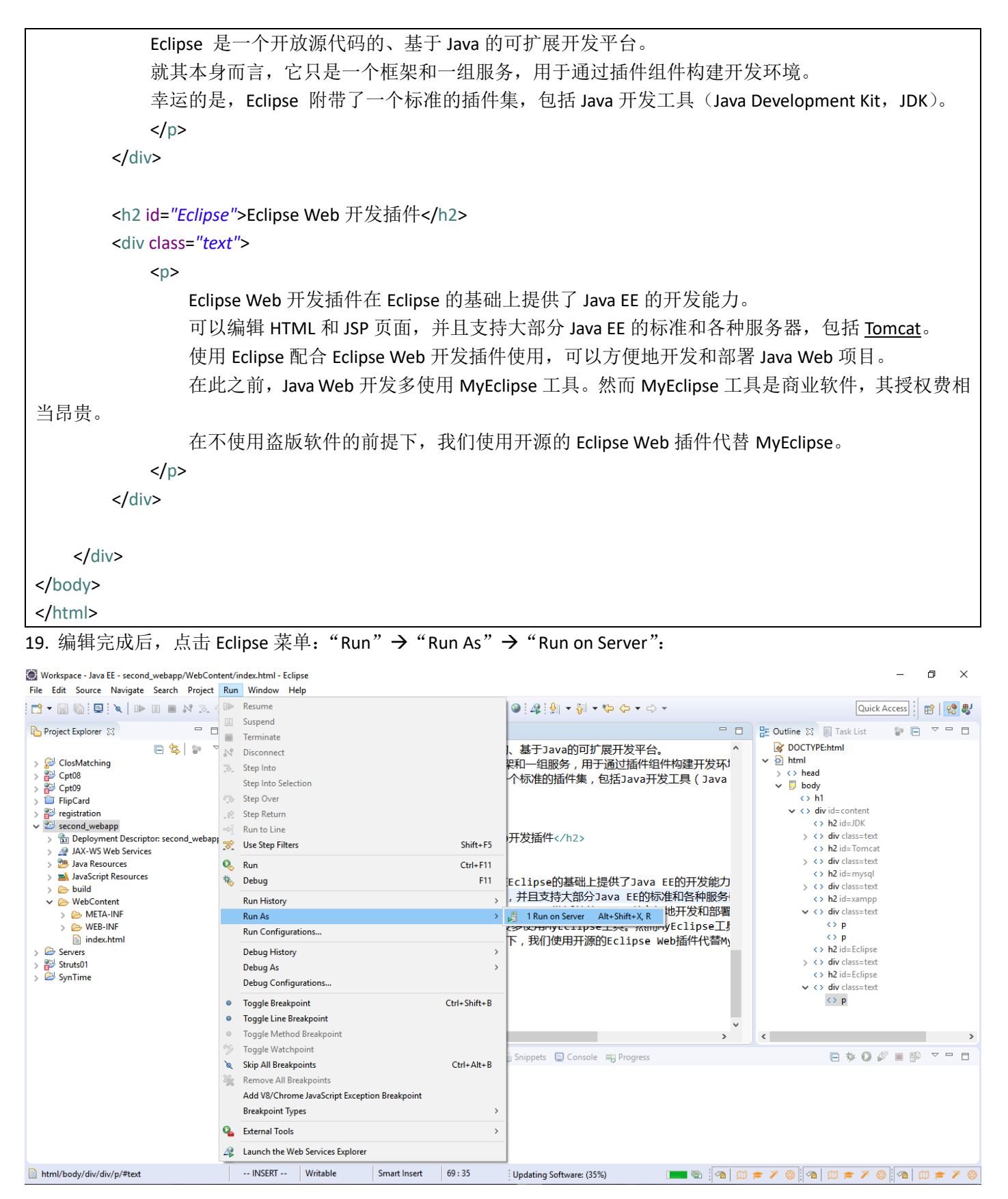

20. 在弹出的对话框中选择,刚刚配置的 Tomcat 环境,边点击"Finish"按钮启动 Tomcat 服务器:

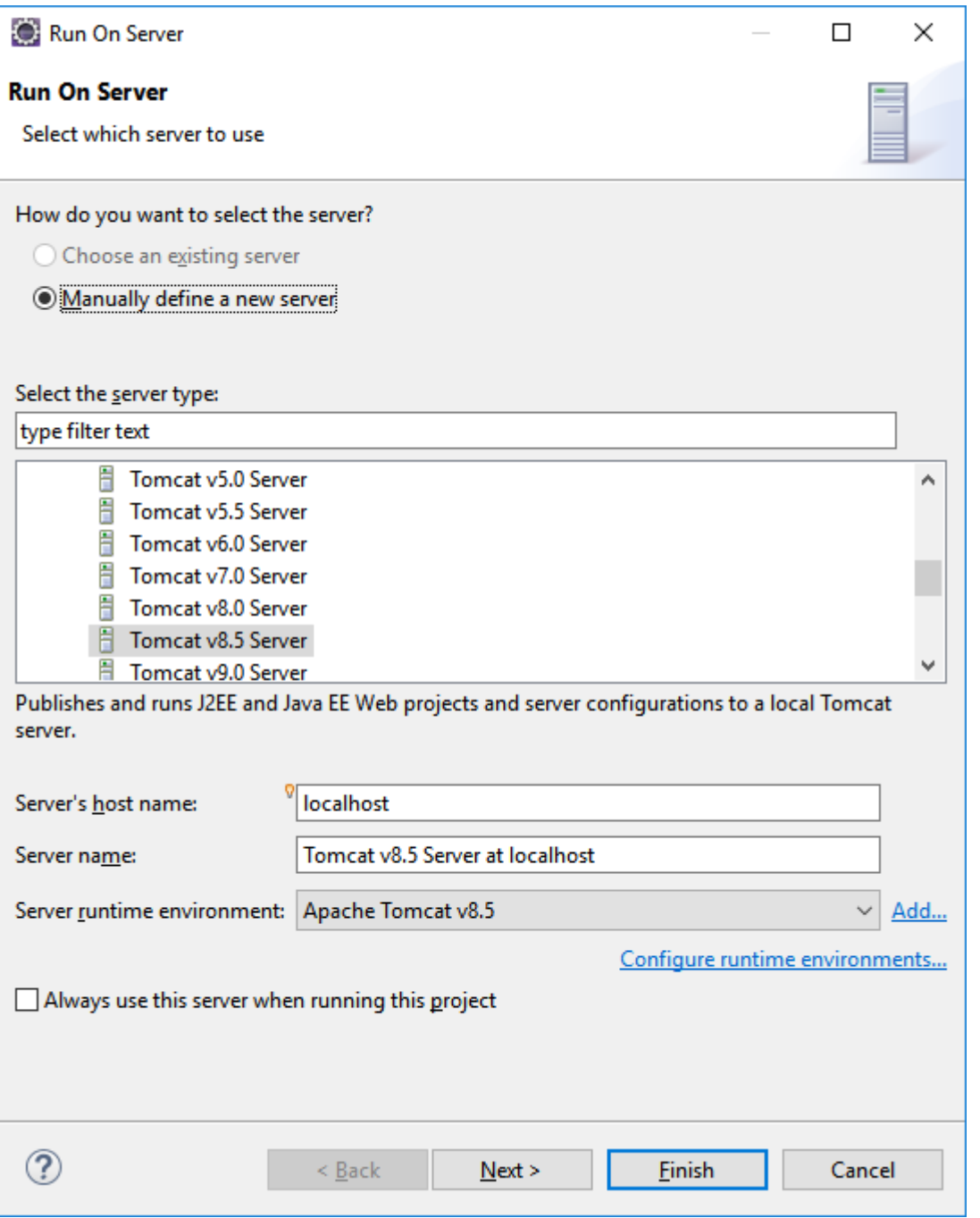

21. 等待服务器启动完成。然后在浏览器中输入网址: [http://localhost:8080/second\\_webapp/index.html](http://localhost:8080/second_webapp/index.html), 查看网 页。